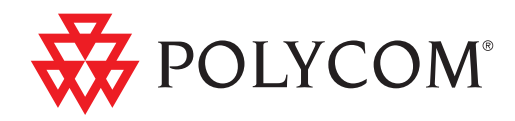

# • Руководство пользователя систем Polycom® HDX® для залов

Версия 3.0.1 | Апрель 2011 | 3725-24099-006/A

#### **Товарные знаки**

Polycom®, логотип "Треугольники" Polycom, наименования и знаки, связанные с продуктами Polycom, являются товарными знаками или знаками услуг Polycom, Inc., которые зарегистрированы в США и других странах и/или защищены общим правом в США и других странах.

Все остальные товарные знаки являются собственностью их владельцев.

#### **Патентная информация**

Сопутствующий продукт защищен одним или несколькими патентами США и других стран, а также патентами, заявленными компанией Polycom, Inc.

#### **Мнение покупателей**

Мы постоянно работаем над улучшением качества нашей документации и будем признательны за ваше мнение. Пожалуйста, отправляйте отзывы на адрес [videodocumentation@polycom.com.](mailto:videodocumentation@polycom.com)

© 2011 Polycom, Inc. Все права защищены.

Polycom, Inc. 4750 Willow Road Pleasanton, CA 94588-2708 США

Никакая часть настоящего документа не может быть воспроизведена или передана в какой-либо форме или какими-либо средствами, электронными или механическими, с какой-либо целью без явно выраженного письменного разрешения компании Polycom, Inc. Согласно законодательству воспроизведение включает перевод на другие языки или в другой формат.

В отношениях между сторонами компания Polycom, Inc. сохраняет право авторства, право собственности, а также все имущественные права в отношении программного обеспечения, поставляемого в составе ее изделий. Указанное программное обеспечение защищено законами США об авторских правах и положениями соответствующих международных соглашений. Поэтому данное программное обеспечение необходимо рассматривать как любой другой материал, защищенный авторским правом (например, книга или звукозапись).

Компанией Polycom, Inc. предприняты все необходимые меры для обеспечения точности информации, приведенной в настоящем руководстве. Polycom, Inc. не несет ответственности за возможные неточности или опечатки в руководстве. Информация в настоящем документе может быть изменена без уведомления.

# **Содержание**

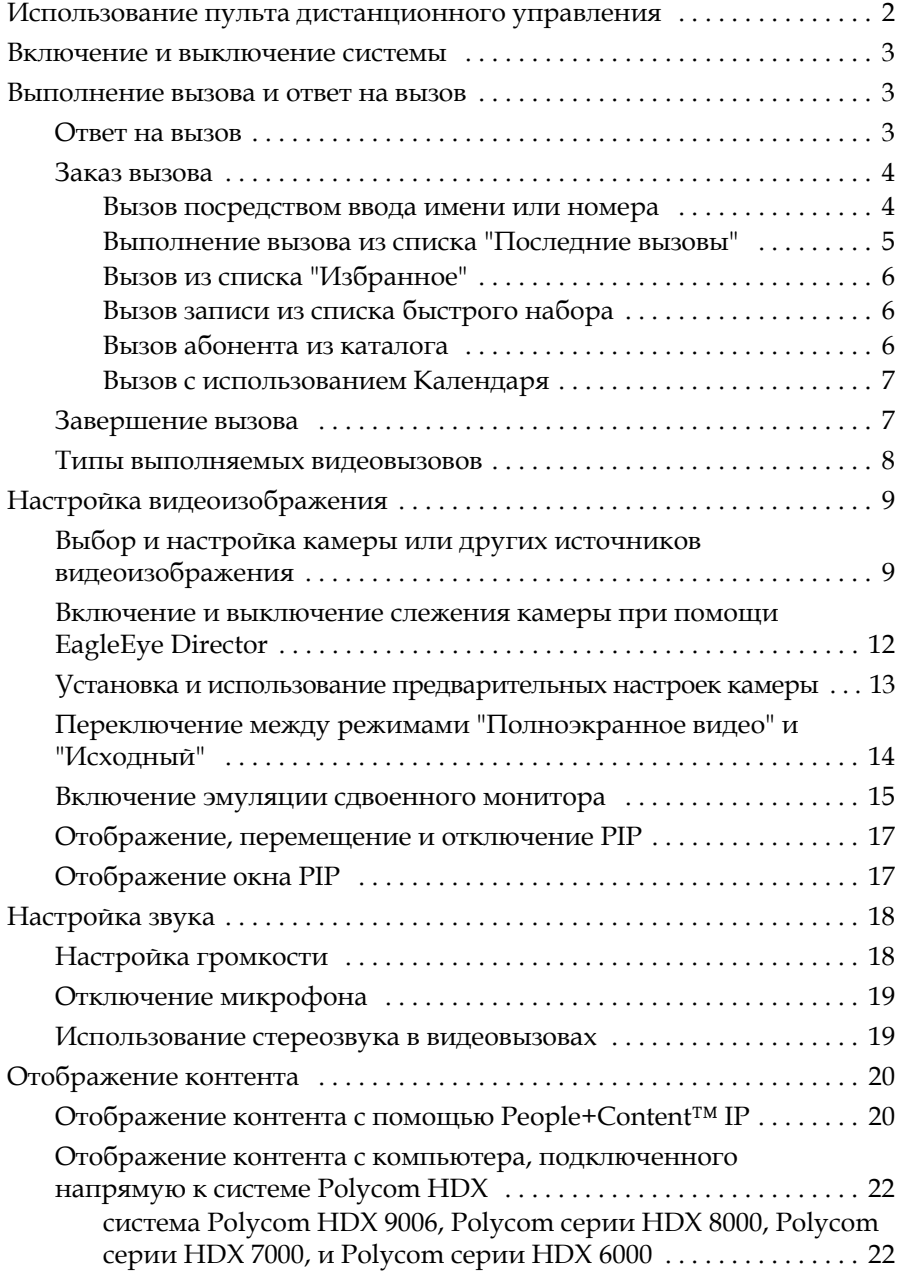

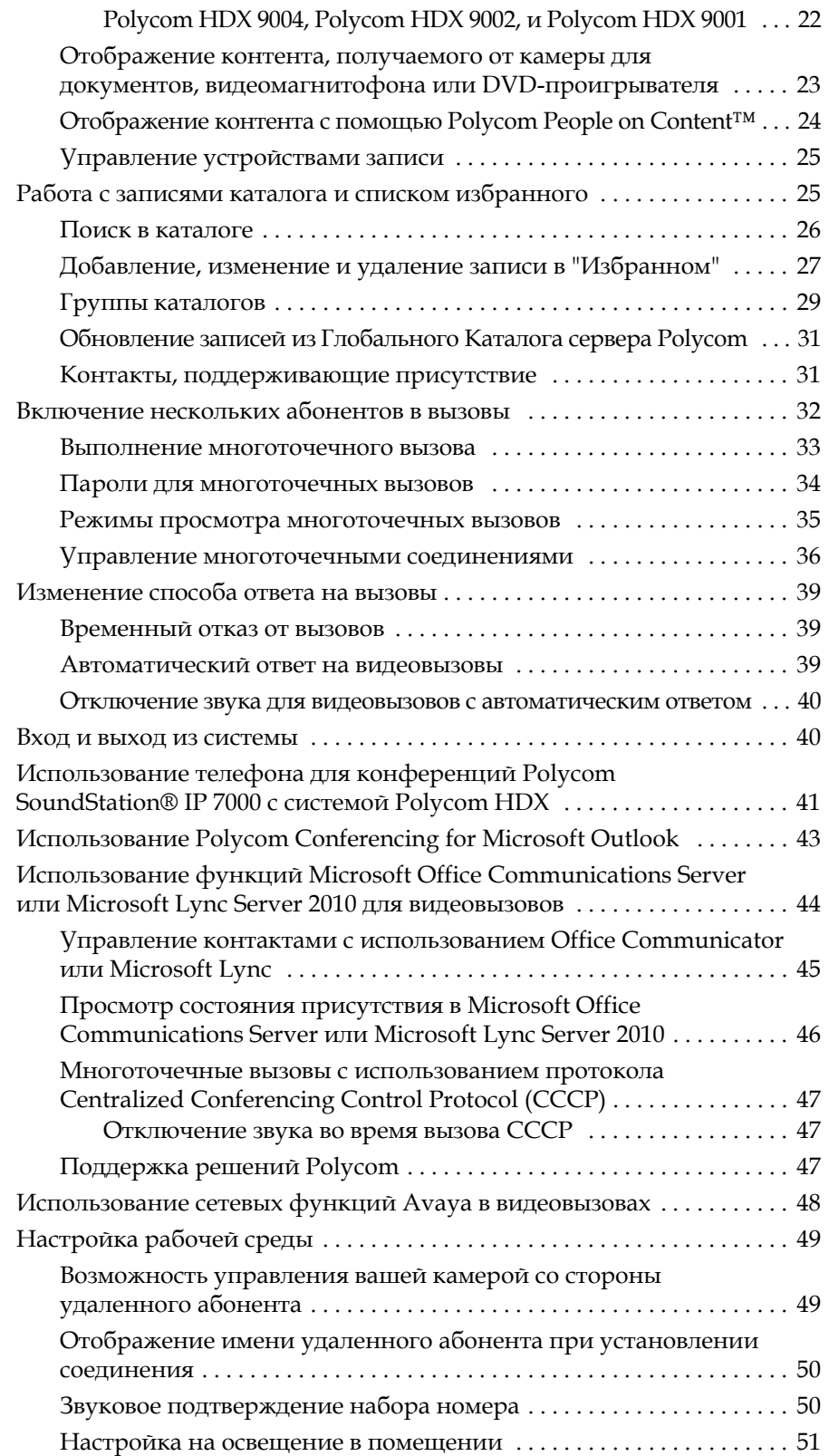

# Руководство пользователя систем Polycom® HDX® для залов Версия 3.0.1

Это руководство содержит обзорную информацию, которая может стать полезной для того, кто только начинает знакомиться с возможностями видеоконференцсвязи, или для того, у кого есть опыт работы с системой, но нужно быстро освежить в памяти нужную информацию.

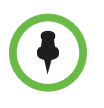

Системы Polycom® HDX® можно настроить таким образом, чтобы отображались только те параметры, которые используются в организации. Поэтому в данном руководстве могут рассматриваться некоторые параметры, к которым у вас не будет доступа в вашей системе. Для получения дополнительной информации об этих параметрах обратитесь к администратору системы Polycom HDX.

В данном руководстве приведены инструкции к следующим моделям:

Серия Polycom HDX 9000

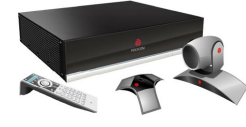

Серия Polycom HDX 8000, Серия Polycom HDX 7000, и Серия Polycom HDX 6000

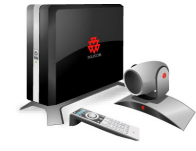

# <span id="page-5-0"></span>**Использование пульта дистанционного управления**

Пульт дистанционного управления (пульт ДУ) может использоваться для создания вызовов, настройки громкости, перехода по экранам и выбора параметров.

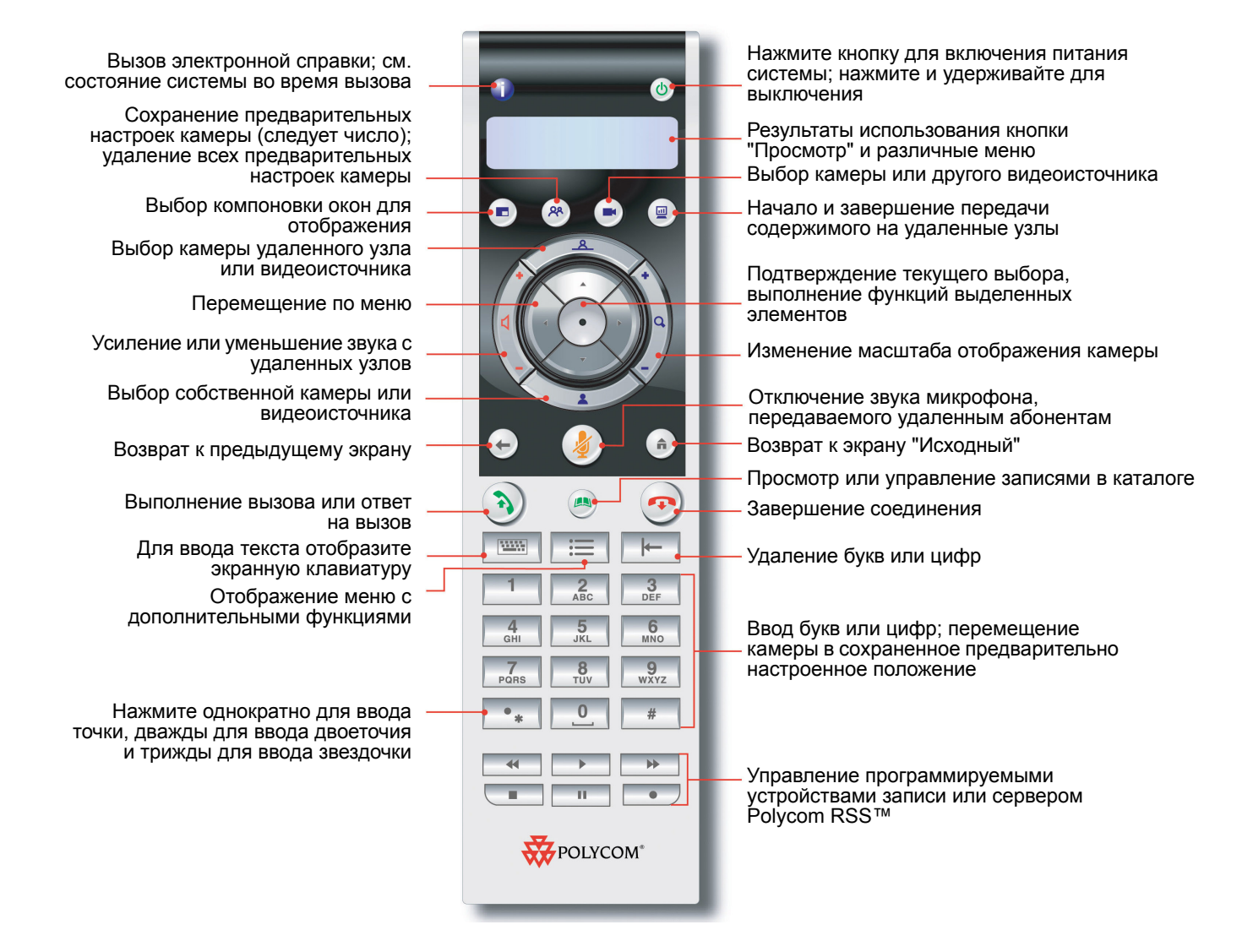

# <span id="page-6-0"></span>**Включение и выключение системы**

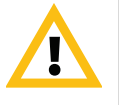

Внимание! Во избежание повреждения файловой системы всегда выключайте систему Polycom HDX при помощи кнопок на системе или кнопок пульта ДУ. Выключив питание кнопкой, подождите не менее 15 секунд перед выключением сетевого шнура из розетки. Это обеспечит правильное выключение системы.

#### **Для включения Polycom HDX, выполните одно из следующих действий:**

- **•** Нажмите кнопку питания на пульте ДУ.
- **•** Нажмите переключатель питания на передней панели системы.

В течение около 10 секунд на мониторе отображается заставка компании Polycom.

#### **Для выключения Polycom HDX, выполните одно из следующих действий:**

- **•** Нажмите и удерживайте нажатой в течение 2 секунд кнопку питания на пульте ДУ.
- **•** Нажмите и удерживайте нажатым в течение 2 секунд переключатель питания на передней панели системы.

Выключив питание кнопкой, подождите не менее 15 секунд перед выключением сетевого шнура из розетки.

# <span id="page-6-1"></span>**Выполнение вызова и ответ на вызов**

#### <span id="page-6-2"></span>**Ответ на вызов**

Система Polycom HDX обрабатывает вызовы в зависимости от настроек. Вызов принимается или отклоняется автоматически, либо появляется приглашение для ответа абонента.

#### **Ответ на вызов вручную:**

**>>** Нажмите **Вызов или выберите Да на клавиатуре пульта ДУ.** 

### <span id="page-7-0"></span>**Заказ вызова**

С помощью системы можно выполнить видеовызов одним из следующих способов:

- **•** Ввести имя или номер на экране "Заказ вызова".
- **•** Выбрать узел из следующих источников:
	- **—** Список последних вызовов
	- **—** Экран "Избранное"
	- **—** Быстрый набор
	- **—** Каталог
- **•** Подключение к запланированному собранию с экрана "Календарь".

#### <span id="page-7-1"></span>**Вызов посредством ввода имени или номера**

#### **Вызов посредством ввода имени или номера:**

- **1** На экране "Исходный" выберите **Заказ вызова**, или начните ввод цифр при помощи пульта дистанционного управления для перехода к экрану "Заказ вызова", если он включен в системе.
- **2** В поле набора номера введите информацию о наборе. В зависимости от возможностей вашей и вызываемой системы информация о наборе номера может выглядеть, как в следующих примерах:
	- **—** 10.11.12.13 (IP-адрес включая точки)
	- **—** 2555 (добавочный номер E.164 для H.323 или SIP)
	- **—** stereo.polycom.com (DNS-имя)
	- **—** 19782922854 (ISDN-номер)
	- **—** user@domain.com (SIP)

Для ввода текста используйте **Клавиатуру** на пульте дистанционного управления.

Для удаления номера нажмите **Удалить** на пульте дистанционного управления.

- **3** Введите всю необходимую дополнительную информацию для вызова. Доступность настроек зависит от типа вызова и конфигурации системы. Следующие настройки требуются не для всех вызовов:
	- **— Качество вызова**. Укажите полосу пропускания или тип вызова для данного вызова. Для большинства вызовов выбирайте значение "Авто", что позволит системе определить оптимальное качество вызова. Для вызовов только по аудиоканалу может потребоваться включить режим **Телефон**.
	- **— Второй ISDN-номер**. Используйте два номера только при наличии соответствующих инструкций со стороны вызываемого лица.
	- **— Добавочный номер**. Если необходимо набрать добавочный номер (адрес E.164), введите расширение во втором поле для набора этого номера. Если настройкой системы не предусмотрено второе поле набора номера, можно ввести добавочный номер при соответствующем запросе шлюза. В соответствии с инструкциями администратора в строке набора номера можно также указать служебные символы.
- **4** Нажмите **Вызов** на пульте дистанционного управления для заказа вызова.

На мониторе системы HDX отображаются индикаторы выполнения вызова, говорящие об установленном соединении. Когда соединение установлено, индикаторы становятся зелеными.

Дополнительную информацию об экране "Заказ вызова" см. в разделе Типы [выполняемых](#page-11-0) видеовызовов на стр. [8](#page-11-0).

#### <span id="page-8-0"></span>**Выполнение вызова из списка "Последние вызовы"**

Если администратор системы разрешил функцию "Посл. вызовы", вы можете выбрать номер для вызова из списка абонентов, с которыми вы недавно соединялись. Экран "Последние вызовы" содержит подробную информацию обо всех входящих и исходящих вызовах, включая время соединений.

#### **Вызов с помощью экрана "Последние вызовы"**

- **1** Выберите **Посл. вызовы** на экране "Исходный".
- **2** Перейдите к записи, которую нужно вызвать и нажмите кнопку **Вызов**, или нажмите ссылочный номер, имеющийся рядом с записью.

Вы можете фильтровать список по заказанным или полученным вызовам, выбрав **Параметры > Параметры сортировки**.

Для просмотра подробностей относительно вызовов на экране "Последние вызовы", выделите вызов и нажмите **Ведения** на пульте дистанционного управления.

#### <span id="page-9-0"></span>**Вызов из списка "Избранное"**

На экране "Избранное" может отображаться список контактов.

#### **Для вызова с использованием экрана "Избранное":**

- **1** Выберите **Избранное** на экране "Исходный".
- **2** Перейдите к записи, которую нужно вызвать и нажмите кнопку **Вызов**, или нажмите ссылочный номер, имеющийся рядом с записью для заказа вызова.

#### <span id="page-9-1"></span>**Вызов записи из списка быстрого набора**

Можно использовать кнопки быстрого набора на исходном экране, если системный администратор назначил их.

#### **Для выполнения вызова с использованием записи "Быстрый набор":**

- **1** На исходном экране выделите запись быстрого набора, используемую для вызова.
- **2** Нажмите кнопку **Вызов** для выполнения вызова.

По вопросам, касающимся записей быстрого набора, обращайтесь к системному администратору.

#### <span id="page-9-2"></span>**Вызов абонента из каталога**

Каталог может содержать список абонентов, хранящийся локально в системе Polycom HDX. Если система зарегистрирована в глобальном каталоге, каталог включает записи из глобального каталога.

#### **Вызов из каталога**

- **1** Нажмите **Каталог** на пульте дистанционного управления.
- **2** Для поиска абонента откройте папку нужной группы абонентов.
- **3** Выделите запись для вызова.
- **4** Нажмите **Вызов** для заказа вызова.

Если система сконфигурирована как на использование ISDN, так и IP, при выполнении вызова система предлагает выбрать конкретный способ заказа вызова.

#### <span id="page-10-0"></span>**Вызов с использованием Календаря**

Если система HDX настроена на связь с Microsoft Exchange Server, и в системе установлена надстройка Polycom Conferencing Add-In for Microsoft Outlook, можно присоединиться к запланированному собранию с экрана "Календарь". Если экран Календаря пуст, система не соединена с Microsoft Exchange Server или нет запланированных собраний.

#### **Для подключению к запланированному собранию с экрана "Календарь"**

- **1** Перейдите к экрану "Календарь".
	- **—** На исходном экране выберите **Календарь**.
	- **—** На исходном экране выберите **Система > Служебные программы > Календарь**.
	- **—** Нажмите кнопку **Параметр** на пульте ДУ и выберите "Календарь".
- **2** Выберите собрание, запланированное с использованием надстройки Polycom Conferencing Add-In for Microsoft Outlook, отображающееся на экране "Календарь".
- **3** Для заказа вызова на данное собрание выберите **Присоединиться сейчас**.

Для получения дополнительной информации о Microsoft Exchange Server и Polycom Conferencing Add-In for Microsoft Outlook, см. Использование [Polycom Conferencing for Microsoft Outlook](#page-46-0) на стр. [43.](#page-46-0)

### <span id="page-10-1"></span>**Завершение вызова**

#### **Завершение вызова:**

- **1** Нажмите **Пов.тр.** на пульте ДУ.
- **2** При необходимости подтвердите намерение завершить вызов.

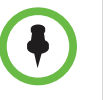

В случае видеовызова система автоматически завершит соединение через 60 секунд без запроса на подтверждение.

В случае вызова "Только звук", если абонент вешает трубку первым, необходимо отключить соединение в системе Polycom HDX аналогично тому, как вы бы повесили трубку после обычного телефонного разговора.

# <span id="page-11-0"></span>**Типы выполняемых видеовызовов**

В зависимости от конфигурации системы можно выполнять вызовы ISDN, H.323, SIP или V.35/RS-449/RS-530. Аудиовызовы можно заказывать с помощью систем Polycom HDX с включенным аналоговым телефоном или голосовым каналом по ISDN.

В следующей таблице приведен список некоторых возможных сочетаний вызовов.

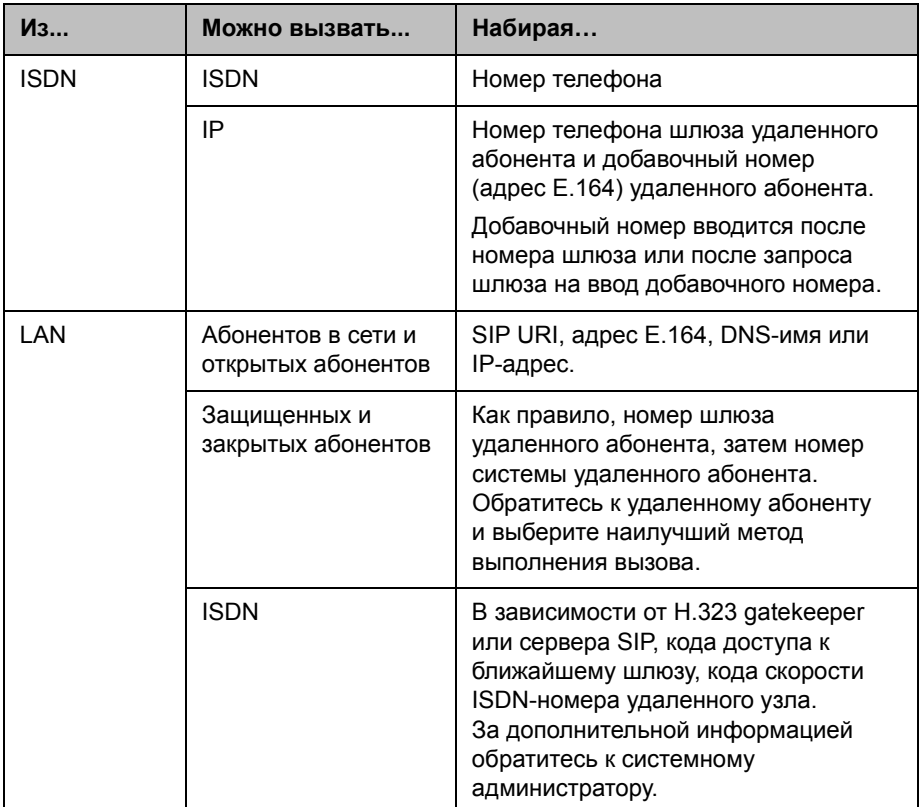

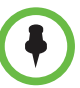

**Примечания по особым сценариям вызова:**

- **•** При выполнении вызова IP-системы через шлюз, требующий добавочного номера (адрес E.164), по возможности вводите добавочный номер в поле набора номера. Узнайте у администратора сети, какой разделитель добавочного номера необходимо ввести в поле набора номера. Например, в некоторых сетях для отделения добавочного номера от IP-адреса используются символы ##.
- **•** Если в номер включается добавочный номер, по завершении соединения появляется запрос на сохранения номера и добавочного номера в каталоге. Если добавочный номер вводится после установления соединения со шлюзом, по завершении соединения можно сохранить только номер шлюза.
- **•** Чтобы выполнить вызов внутри одной системы АТС, введите вместо полного номера внутренний добавочный номер.
- **•** Для добавления паузы добавляйте в строку набора по одной запятой на каждую секунду паузы.

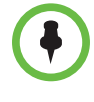

Если система Polycom серии HDX 4000 используется в качестве монитора компьютера, компания Polycom рекомендует настроить систему для ответа на вызовы вручную. Это гарантирует, что звонящие не смогут неожиданно увидеть или услышать вас.

# <span id="page-12-0"></span>**Настройка видеоизображения**

# <span id="page-12-1"></span>**Выбор и настройка камеры или других источников видеоизображения**

Вы можете использовать пульт дистанционного управления для выбора и настройки основной камеры или источников собственного видео и видео удаленного абонента, таких как камеры документов, компьютеры, видеомагнитофоны или DVD-проигрыватели. Вы можете настраивать другие дополнительные камеры или камеры удаленных абонентов, поддерживающие функции поворота, наклона и масштабирования.

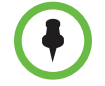

Можно также осуществлять настройку камеры удаленного абонента, если конфигурация удаленного абонента позволяет вам управлять ею.

#### **Чтобы выбрать собственную камеру, камеру удаленного абонента, или другой источник видеоизображения:**

**1** При установленном соединении нажмите **Ближняя** или

**Удаленная** на пульте дистанционного управления, чтобы выбрать управление собственной камерой или камерой удаленного абонента.

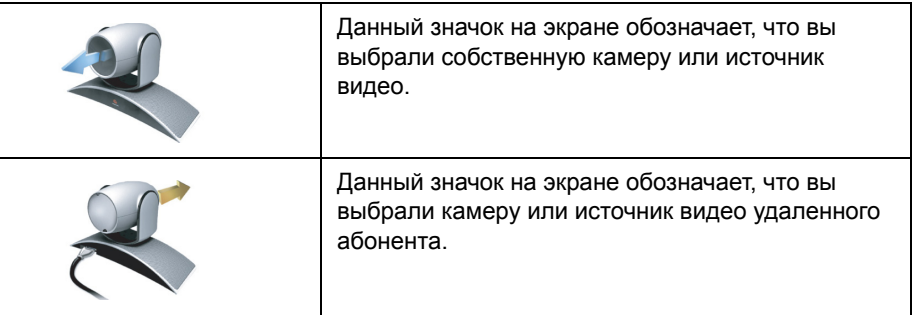

**2** Нажмите (■) Камера на пульте ДУ. Затем выберите камеру или другой источник видео, который нужно использовать.

#### **Настройка камер Polycom EagleEye HD, Polycom EagleEye II, Polycom EagleEye 1080, Polycom EagleEye III, или Polycom EagleEye Director при помощи пульта дистанционного управления**

**1** Выберите управление собственным или удаленным источником видео. Во время многоточечного вызова, проходящего под управлением системы, участвующей в вызове, вы можете настраивать только камеру удаленного абонента, который говорит в данный момент.

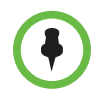

При использовании камеры EagleEye Director и включенном слежении камеры, перед началом регулировки камеры необходимо выключить слежение.

**2** Нажимайте кнопки со стрелками пульта ДУ для перемещения камеры вверх, вниз, влево или вправо.

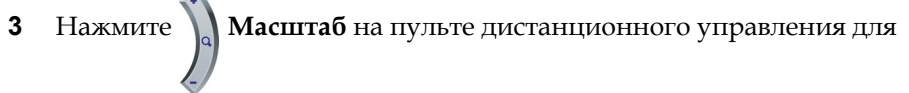

уменьшения или увеличения масштаба.

#### **Для настройки камеры Polycom EagleEye View:**

**>>** Чтобы выбрать наилучший ракурс, поворачивайте камеру влево, вправо, вверх, вниз.

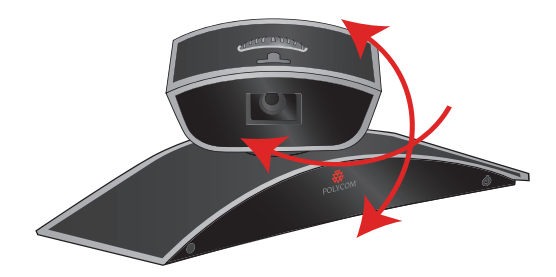

**>>** Для настройки резкости используйте кольцо фокусировки.

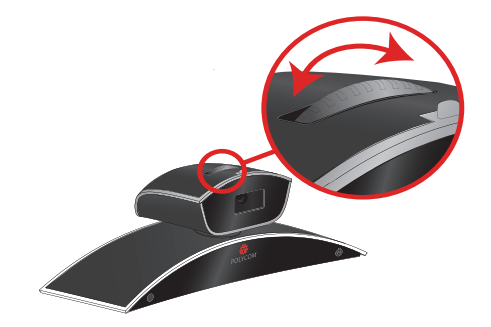

**>>** Выберите камеру, затем нажмите **Масштаб** на пульте

дистанционного управления для уменьшения или увеличения масштаба.

Если изображение увеличено, можно двигать изображение по вертикали и горизонтали, нажимая кнопки со стрелками.

#### **Чтобы открыть и закрыть подвижную шторку на камере Polycom EagleEye View:**

**>>** Передвиньте ползунковый регулятор вправо для закрытия подвижной шторки или влево для ее открытия. Когда шторка

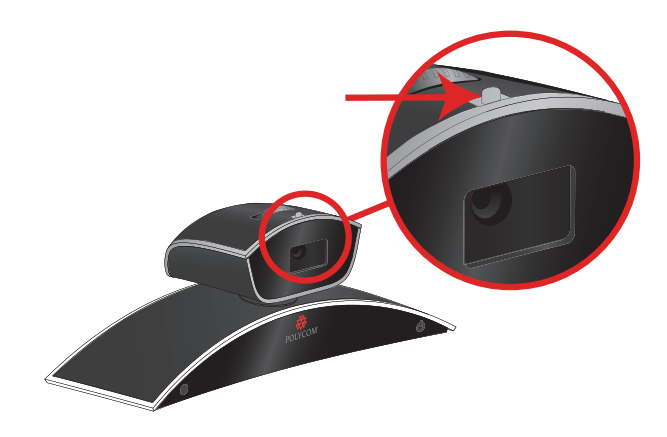

закрыта, вы все еще можете осуществлять и получать вызовы, но участники конференции на удаленной стороне не могут вас видеть.

# <span id="page-15-0"></span>**Включение и выключение слежения камеры при помощи EagleEye Director**

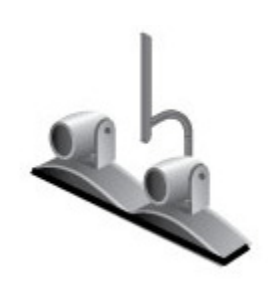

При включенном слежении камеры EagleEye Director, камера слежения следит за говорящим человеком или людьми. Слежение камеры EagleEye Director можно включать и выключать.

#### **Для включения слежения камеры:**

**>>** Нажмите кнопку **E Параметр** на пульте ДУ и выберите **Включить слежение камеры**.

#### **Для выключения слежения камеры:**

**>>** Нажмите кнопку **II Параметр** на пульте ДУ и выберите **Выключить слежение камеры**.

Включение и выключение слежения камеры может также осуществляться по следующим действиям:

- **•** Слежение камеры включается автоматически при заказе вызова.
- **•** Слежение камеры выключается после того, как абонент повесил трубку.
- **•** Слежение камеры выключается при выключении звука в системе HDX. Автослежение камеры возобновляется после включения звука в системе HDX.

#### <span id="page-16-0"></span>**Установка и использование предварительных настроек камеры**

В предварительных настройках камеры хранятся положения камеры, которые можно создать до вызова или во время соединения.

Предварительные настройки позволяют выполнять следующие действия:

- **•** Автоматически навести камеру на предварительно заданные точки в помещении.
- **•** Выбрать источник видеоизображения, например, видеомагнитофон, DVD-устройство, камеру для документов или дополнительную камеру.

Если камера на вашей системе поддерживает масштабирование, поворот и наклон, можно предварительно задать до 100 положений (0-99) для собственной камеры. В каждой предварительной настройке содержится номер камеры, уровень масштабирования и направление съемки. Предварительные настройки остаются в силе до их удаления или изменения.

При наличии возможности управления камерой удаленного абонента, можно создать до 16 предварительных настроек (0-15) для камеры удаленного абонента. Предварительные настройки сохраняются только на время вызова. Для управления камерой удаленного узла можно также использовать предварительные настройки, которые были созданы на удаленном узле.

#### **Перевод камеры в положение предварительной настройки:**

**1** При установленном соединении нажмите **Ближняя** или

**Удаленная** на пульте дистанционного управления, затем выберите камеру собственного узла или камеру удаленного абонента.

**2** Нажмите номер на пульте ДУ.

#### **Для просмотра предварительных настроек собственной камеры выполните следующие действия:**

**>>** Нажмите **Предварительная настройка** на пульте ДУ.

На экран будут выведены значки, которые соответствуют предварительным настройкам 0-9. Цветные значки обозначают сохраненные положения камеры, а серые значки – не установленные предварительные настройки.

#### **Сохранение предварительной настройки**

**1** При установленном соединении нажмите **Ближняя** или

**Удаленная** на пульте ДУ**,** затем выберите камеру собственного узла или камеру удаленного абонента в качестве источника видео.

**2** Установив камеру в нужное положение, нажмите и удерживайте кнопку с цифрой для сохранения предварительно установленного положения. Для сохранения предварительной настройки под двузначным номером сначала быстро нажмите первую цифру, затем удерживайте нажатой вторую цифру. Любая предварительная настройка, хранившаяся под введенным номером, будет перезаписана.

Предварительную настройку 0 система использует как положение камеры по умолчанию.

#### **Удаление всех предварительных настроек**

- **1** При установленном соединении нажмите кнопку **Ближняя,** затем выберите источник видео собственного узла.
- **2** Нажмите **Предварительная настройка** на пульте ДУ.
- **3** Нажмите и удерживайте кнопку **Удалить** для удаления всех предварительных настроек.

Невозможно удалить только одну предварительную настройку. Перезапишите существующую предварительную настройку новым положением камеры.

# <span id="page-17-0"></span>**Переключение между режимами "Полноэкранное видео" и "Исходный"**

После установления соединения система автоматически отображает видеоизображение в полноэкранном режиме. Во время соединения можно снова переключиться на экран "Исходный", например, чтобы изменить установки пользователя, если это предусмотрено конфигурацией системы.

#### **Чтобы просмотреть видеоизображение в полноэкранном режиме, выполните следующие действия:**

**>>** Нажмите кнопку **Ближняя** на пульте ДУ.

#### **Просмотр исходного экрана:**

**>>** Нажмите кнопку ( $\hat{\mathbf{h}}$ **) Исходный** на пульте ДУ.

#### <span id="page-18-0"></span>**Включение эмуляции сдвоенного монитора**

Если имеется доступ к пользовательским настройкам (определяет системный администратор), возможна настройка функции эмуляции сдвоенного монитора (также называемой режимом секционированного просмотра). В режиме эмуляции сдвоенного монитора можно разместить на одном мониторе несколько окон.

#### **Включение эмуляции сдвоенного монитора**

- **1** На исходном экране выберите **Система**.
- **2** Выберите **Параметры пользователя** на экране "Система".
- **3** Выберите **Далее**, чтобы увидеть дополнительные параметры.
- **4** Перейдите к элементу **Эмуляция сдвоенного монитора** и нажмите кнопку  $\cdot$ ) на пульте ДУ, чтобы включить этот параметр.
- **5** Нажмите кнопку  **Исходный**, чтобы сохранить изменения и вернуться к экрану "Исходный".

Во время вызовов, используя функцию эмуляции сдвоенного монитора без контента, можно нажать кнопку **Отобразить** на пульте ДУ для перехода к следующим компоновкам экрана.

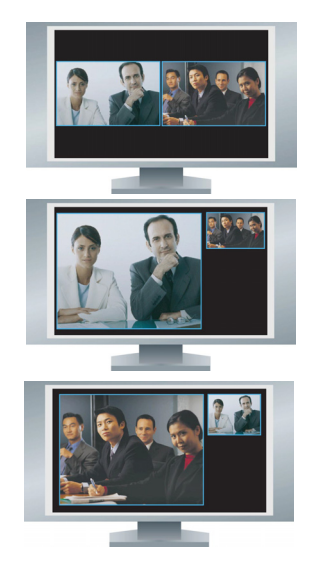

1 Окна собственного и удаленного узлов отображаются рядом друг с другом и имеют одинаковый размер.

2 Окно удаленного узла больше окна собственного узла.

3 Окно собственного узла больше окна удаленного узла.

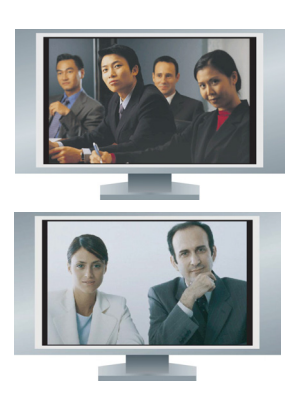

4 Ближний узел отображается в полноэкранном режиме.

5 Удаленный узел отображается в полноэкранном режиме.

Последняя компоновка будет использоваться для следующего вызова.

Во время вызовов, используя функцию эмуляции сдвоенного монитора с контентом, можно нажать кнопку **Отобразить** на пульте ДУ для перехода к следующим компоновкам экрана:

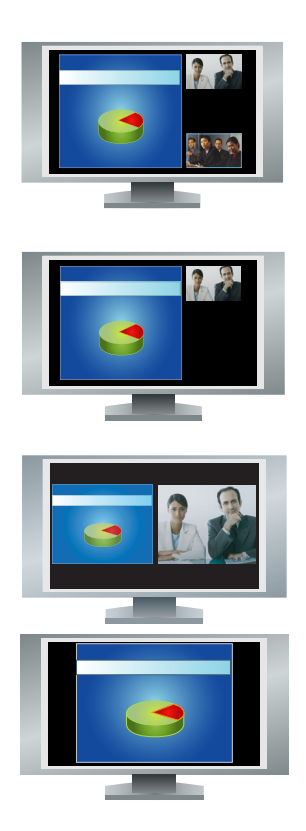

1 Окно контента больше окна удаленного абонента и собственного узла

2 Окно контента больше окна удаленного абонента

3 Окно контента и окно удаленного абонента одинакового размера

4 Контент занимает весь экран

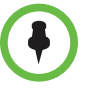

Системы Polycom HDX 9006, Polycom серии HDX 8000 и Polycom серии HDX 7000 с версией аппаратных средств B, системы Polycom серии HDX 7000 с версией аппаратных средств C, и системы Polycom серии HDX 6000 отображают в режиме эмуляция сдвоенного монитора только два окна.

### <span id="page-20-0"></span>**Отображение, перемещение и отключение PIP**

Система может быть настроена на отображение окна "Картинка в картинке" (Picture-in-Picture — PIP). В процессе соединения в системе с одним монитором в окне PIP отображается то, что главная камера передает на удаленную сторону. Если на удаленной стороне отображается контент какого-либо типа, этот контент появляется в главной части экрана, а в окне PIP отображается участник с удаленной стороны.

В системе с двумя мониторами изображение на каждом мониторе и в окне PIP во время соединения зависит от настроек системы Polycom HDX.

#### **Отображение, перемещение или отключение PIP в процессе соединения**

- **•** Нажмите кнопку **Отобразить** на пульте ДУ, чтобы открыть соответствующий экран.
- **•** Когда рамка окна PIP становится желтой, последовательно нажимайте кнопку **Отобразить** для перемещения окна в другие углы экрана.
- **•** После короткой паузы рамка окна PIP становится синей. Затем нажмите кнопку **Отобразить** для отключения режима PIP.

#### **Перестановка изображений в окне PIP и на главном экране**

- **1** Если картинка в картинке не отображается, нажмите кнопку  $\Box$ **Отобразить** на пульте ДУ для отображения соответствующего экрана.
- **2** Нажмите кнопку (**••) Камера** и выберите значок **Перестановка PIP.**

#### <span id="page-20-1"></span>**Отображение окна PIP**

В системе может быть задан стандартный режим отображения окна PIP во время соединения. Если имеется доступ к пользовательским настройкам (определяет системный администратор), окно PIP можно отображать, перемещать или скрывать, как это потребуется после установления соединения.

#### **Указание способа отображения окна PIP**

- **1** На исходном экране выберите **Система**.
- **2** Выберите **Параметры пользователя** на экране "Система".
- **3** Выберите **Далее**, чтобы увидеть дополнительные параметры.

**4** Перейдите к элементу PIP, нажмите  $\cdot$ ) и выберите один из следующих параметров:

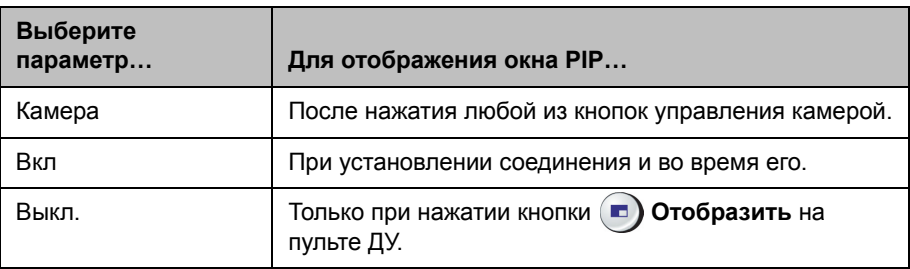

**5** Нажмите кнопку **(** $\hat{\mathbf{n}}$ **) Исходный**, чтобы сохранить изменения и вернуться к экрану "Исходный".

# <span id="page-21-0"></span>**Настройка звука**

# <span id="page-21-1"></span>**Настройка громкости**

Звук собрания можно сделать громче или тише. Изменение громкости влияет только на звук, слышимый на вашей стороне.

#### **Настройка громкости**

- **•** Нажмите нужное число раз кнопку **Громкость** на пульте ДУ.
- **•** Для быстрого уменьшения или увеличения громкости нажмите и

удерживайте кнопку **Громкость** на пульте ДУ.

#### <span id="page-22-0"></span>**Отключение микрофона**

Можно отключить микрофон, чтобы на удаленной стороне не было слышно то, что вы говорите.

#### **Отключение и включение микрофона**

**>>** Нажмите кнопку (**4)** Без звука на пульте ДУ.

Если к системе подключен микрофон Polycom, можно также отключить звук, нажав кнопку В на микрофоне.

Если звук отключен, на телефоне для конференций светятся красные индикаторы. На экране монитора также отображается значок отключения звука собственного узла.

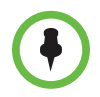

#### **При отключении микрофона следует обращать внимание на следующее:**

- **•** При отключении звука микрофона отключается звук на вспомогательных аудиовходах систем Polycom серии HDX 7000, Polycom серии HDX 8000 и Polycom серии HDX 9000.
- **•** Отключение микрофона не отключает звук с любого устройства, подключенного в видеомагнитофону или аудиовходы контента.
- **•** Микрофон может отключиться автоматически при переходе системы в спящий режим или в режиме ожидания входа в систему.
- **•** Красный индикатор отключения звука на передней панели камеры Polycom EagleEye View светится при отключении встроенных микрофонов камеры.
- **•** Микрофон может отключиться автоматически в режиме автоответчика системы при входящем звонке.

#### <span id="page-22-1"></span>**Использование стереозвука в видеовызовах**

Если в помещении для проведения видеоконференций предусмотрено использование стереофонического звука, входы левого и правого микрофона конфигурируются во время настройки системы. Имейте в виду, что перемещение микрофонов может мешать нормальной работе стереофонической системы.

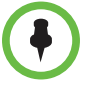

Стереозвук используется только в видеовызовах, выполняемых со скоростью передачи данных 256 Кбит/с или выше.

# <span id="page-23-0"></span>**Отображение контента**

Удаленным абонентам можно демонстрировать следующую информацию:

- **•** Любая информация, хранящаяся в компьютере.
- **•** Бумажный документ или объект, помещенный на камеру для документов
- **•** Видеопленка или запись с DVD-устройства

В конкретный момент времени можно демонстрировать только один тип контента и один источник видеоизображения, однако при необходимости можно легко переключиться на контент другого типа или другой видеоисточник. Участники на других сторонах могут также демонстрировать контент или видеоисточники.

В зависимости от конфигурации системы можно отображать контент, хранящийся на компьютере. При отображении контента с компьютера удаленный абонент видит вас и контент, отображаемый на экране вашего компьютера.

При отправке контента на вашем главном мониторе появится значок

контента . В зависимости от конфигурации системы можно также просматривать контент на вашем мониторе или проекторе.

## <span id="page-23-1"></span>**Отображение контента с помощью People+Content™ IP**

People+Content™ IP позволяет отправить контент с компьютера, не подключенного непосредственно к Polycom HDX.

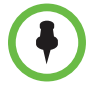

#### **Примечания по People+Content IP:**

- **•** People+Content IP поддерживает только видеоконтент. Обмен аудиоданными не производится.
- **•** People+Content IP поддерживает любое разрешение рабочего стола компьютера с глубиной цвета 16 бит или выше.
- **•** Можно установить любое разрешение экрана компьютера, но People+Content IP масштабирует изображение до 1024x768 или 1280x720.
- **•** Приложение People+Content IP должно быть установлено на компьютер.

#### **Чтобы установить программное обеспечение People+Content IP на компьютер, выполните следующие действия:**

- **1** На компьютере под управлением ОС Microsoft® Windows XP, Windows Vista, или Windows 7 откройте веб-браузер и перейдите на веб-сайт компании Polycom по адресу [www.polycom.com/ppcip.](http://www.polycom.com/support/video)
- **2** Загрузите и установите программное обеспечение People+Content IP.

#### **Запуск демонстрации контента**

- **1** На компьютере запустите приложение Polycom People+Content IP.
- **2** Введите IP-адрес или имя сервера вашей системы Polycom HDX и пароль собрания, если он установлен.
- **3** Нажмите кнопку подключения **Соед**.
- **4** Откройте контент, который нужно продемонстрировать, и нажмите кнопку в People+Content IP.

#### **Останов демонстрации контента:**

- **1** Если панель инструментов приложения People+Content IP свернута, разверните ее, щелкнув значок на панели задач.
- **2** Нажмите кнопку **в** People+Content IP или нажмите кнопку ( **Камера** и отмените выбор входа компьютера.

В целях защиты при подключении участника к соединению передача контента может автоматически прекратиться.

# <span id="page-25-0"></span>**Отображение контента с компьютера, подключенного напрямую к системе Polycom HDX**

Перед началом демонстрации убедитесь, что настройки видео на компьютере соответствуют одному из следующих поддерживаемых значений разрешения и частоты обновления:

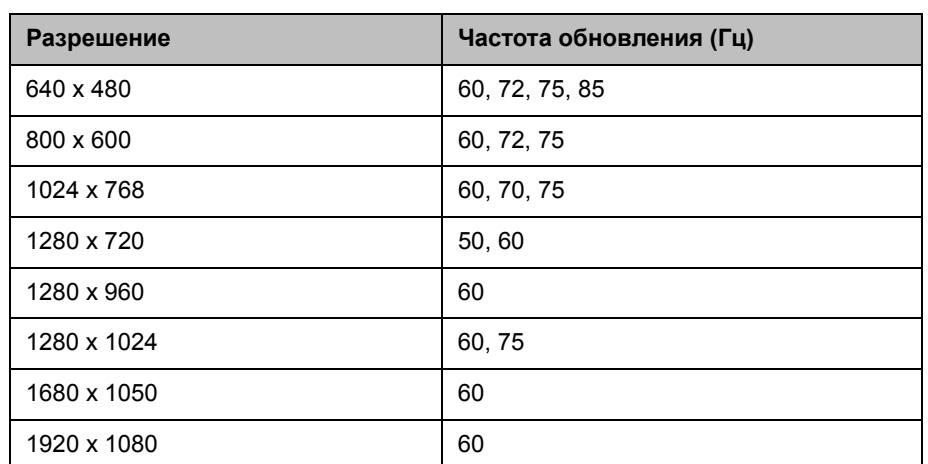

# <span id="page-25-1"></span>**система Polycom HDX 9006, Polycom серии HDX 8000, Polycom серии HDX 7000, и Polycom серии HDX 6000**

# <span id="page-25-2"></span>**Polycom HDX 9004, Polycom HDX 9002, и Polycom HDX 9001**

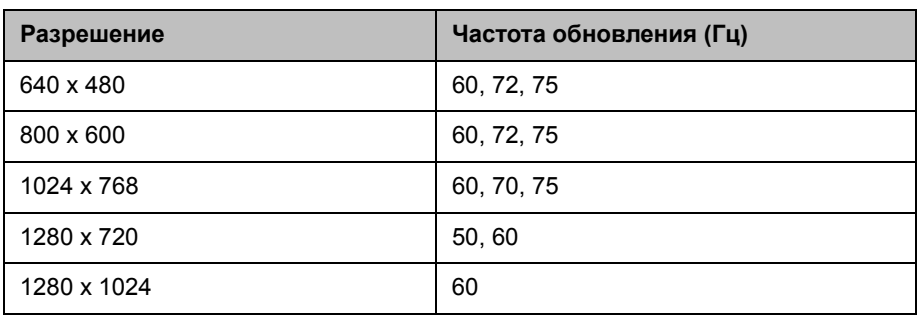

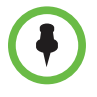

Чтобы установить разрешение и частоту обновления кадров, перейдите к параметрам экрана в панели управления компьютера и выберите **Свойства > Параметры**.

#### **Запуск демонстрации контента**

**1** Убедитесь, что компьютер включен и подключен к Polycom HDX.

Polycom HDX 9004: компьютер можно подключить к видеовходам 4 или 5. При подключению к видеовходу 4 можно также подключить аудиовход 4 для общего доступа к звуку с вашего компьютера.

Polycom HDX 9002, Polycom HDX 9001: компьютер можно подключить к видеовходу 4.

Polycom HDX 9006 или Polycom серии HDX 8000: компьютер можно подключить к видеовходу 4. Можно также подключить аудиовход 4 для общего доступа к звуку с вашего компьютера.

Polycom серии HDX 7000: компьютер можно подключить к видеовходу 3. Можно также подключить аудиовход 3 для общего доступа к звуку с вашего компьютера.

Polycom серии HDX 6000: компьютер можно подключить к видеовходу 2. Можно также подключить аудиовход для общего доступа к звуку с вашего компьютера.

**2** Нажмите (■) Контент на пульте дистанционного управления или нажмите **Камера** и выберите вход компьютера.

Звук со входа контента отключается, если вход контента не выбран как источник видеосигнала.

#### **Останов демонстрации контента:**

**>>** Нажмите  $(\blacksquare)$  Контент на пульте дистанционного управления или нажмите **Камера** и отмените выбор входа компьютера.

# <span id="page-26-0"></span>**Отображение контента, получаемого от камеры для документов, видеомагнитофона или DVD-проигрывателя**

В зависимости от конфигурации системы можно отображать различные типы информации для других абонентов вызова, например, с помощью камеры для документов, видеомагнитофона или DVD-устройства.

#### **Действия перед началом вызова**

- **•** Убедитесь, что камера для документов, видеомагнитофон или DVD-устройство подключены и их питание включено. Изучите схему установки, полученную с системой.
- **•** Поместите документ или объект в камеру для документов, вставьте видеопленку или DVD-диск.

#### **Запуск демонстрации документа, объекта, видеопленки или DVD-диска во время соединения**

- **1** Нажмите кнопку (■ **Камера** на пульте ДУ.
- **2** Выберите источник контента.
- **3** Нажмите кнопку (•) на пульте ДУ.

#### **Прекращение отображения документа, объекта, видеопленки или DVD-диска во время соединения:**

- **1** Нажмите кнопку (■ **Камера** на пульте ДУ.
- **2** Выберите главную камеру.
- **3** Нажмите кнопку  $\left( \cdot \right)$ на пульте ДУ.

# <span id="page-27-0"></span>**Отображение контента с помощью Polycom People on Content™**

Функция Polycom People on Content™ позволяет отображать ваше изображение поверх совместно используемого контента. Это аналогично прогнозу погоды на телевидении.

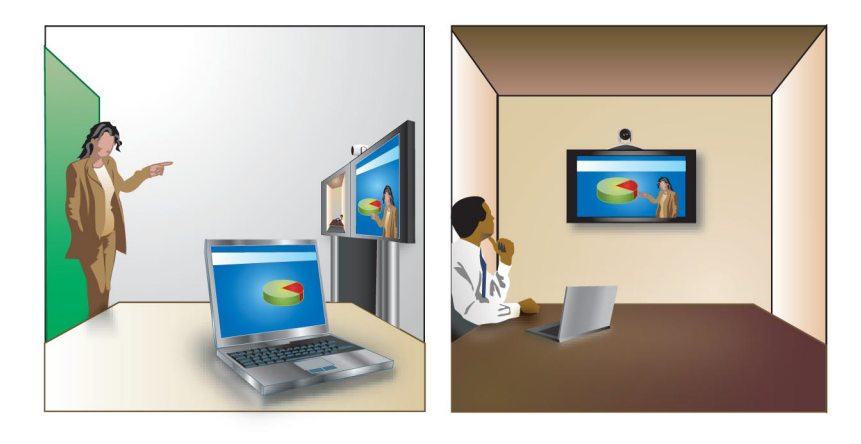

За информацией о включении и настройке функции People on Content обратитесь к администратору.

При демонстрации контента с помощью People on Content необходимо использовать следующие рекомендации:

- **•** Отдавайте предпочтение строгой одежде нейтральных цветов.
- **•** Избегайте интерьера с черным, белым или цветным фоном.
- **•** Обеспечьте хорошее освещение комнаты.
- **•** Встаньте на расстоянии приблизительно 0,9 м (3 фута) от камеры, чтобы на нее не попадали тени.

**Чтобы отобразить контент с помощью People on Content, выполните следующие действия:**

- **1** Убедитесь, что контент, предназначенный для демонстрации, готов.
- **2** Нажмите **Параметр** на пульте дистанционного управления.
- **3** Выберите **People on Content**.

Значки источников видео переднего и плана и фона перемещаются немного вверх на экране. Камера перейдет в предварительно заданное положение. Контент отображается вместо фона.

Источники видео переднего и плана и фона настраиваются администратором. Можно настроить камеру или выбрать другой источник видеосигнала переднего плана после начала отображения контента с помощью People on Content.

**Чтобы прекратить отображение контента с помощью People on Content, выполните следующие действия:**

- **1** Нажмите **II** Параметр на пульте ДУ.
- **2** Выберите **People on Content**.

### <span id="page-28-0"></span>**Управление устройствами записи**

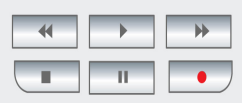

В зависимости от настройки системы можно использовать пуль ДУ Polycom HDX для управления устройствами, например, видеомагнитофонами или DVD-устройствами, находящимися в одном помещении с системой. Можно также управлять сервером Polycom RSS™ 2000 или системой Polycom RMX®. Кнопки пульта ДУ управляют системой, посылая слышимые тоны DTMF во время вызова. Система Polycom RMX должна быть настроена на использование кодов DTMF по умолчанию в процессе записи. За дополнительной информацией обратитесь к системному администратору.

# <span id="page-28-1"></span>**Работа с записями каталога и списком избранного**

В каталоге системы Polycom HDX хранится информация для набора номеров, с помощью которой можно легко и быстро выполнять вызовы. При поступлении вызова от абонента, который содержится в каталоге системы, на экране системы отображается его имя. Если имя абонента не указано в каталоге, при завершении вызова может отобразиться запрос на сохранение информации об абоненте в каталоге.

Если ваша система зарегистрирована не сервере глобального каталога, вы можете видеть информацию о других узлах, зарегистрированных в том же самом глобальном каталоге. Эти записи хранятся на сервере Глобального Каталога и вы не можете их изменять. Тем не менее можно добавить запись Глобального Каталога в избранное.

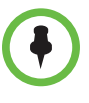

Информация об использовании каталога Microsoft Office Communications Server или Microsoft® Lync™ Server 2010 и управлении контактами Microsoft Office Communications или Microsoft Lync имеется в разделе [Использование](#page-47-0) функций [Microsoft Office Communications Server](#page-47-0) или Microsoft Lync Server 2010 для [видеовызовов](#page-47-0) на стр. [44](#page-47-0).

Добавляемые абоненты хранятся в папке "Избранное" Polycom HDX. Записи в папке "Избранное" можно изменять и удалять. Можно также объединять записи в папке "Избранное" в группы, чтобы упростить их поиск. Каждый пользователь системы данной стороны может использовать записи, созданные в ней другими пользователями. Пользователи на других узлах не могут получить доступ к записям папки "Избранное" вашей системы.

Polycom HDX поддерживает до 1 000 записей в папке "Избранное". Возможна также поддержка одного из:

- **•** До 200 дополнительных контактов с присутствием, появляющихся в Избранном при регистрации на сервере Microsoft Office Communications Server или Microsoft Lync Server 2010.
- **•** До 200 дополнительных контактов с присутствием, появляющихся в системе Polycom Converged Management Application™ (CMA®).
- **•** До 4 000 контактов с 5 серверов, появляющихся в группе глобального каталога при регистрации на сервере Polycom GDS.

### <span id="page-29-0"></span>**Поиск в каталоге**

- **1** Нажмите **(\*\*** Каталог на пульте ДУ.
- **2** Откройте папку определенной группы для сужения результатов поиска.
- **3** Введите имя в поле поиска:
	- **—** Введите имя с помощью цифровых кнопок пульта ДУ.
	- **—** Введите имя с экранной клавиатуры или нажав кнопку E **Клавиатура** на пульте ДУ

Пролистайте записи в списке имен с помощью кнопок со стрелками

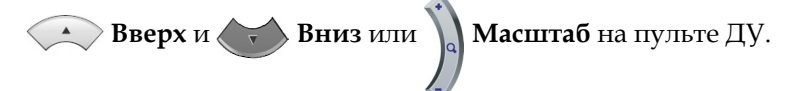

**4** Если после ввода символов в поле поиска поиск не выполняется автоматически нажмите кнопку **Поиск**.

# <span id="page-30-0"></span>**Добавление, изменение и удаление записи в "Избранном"**

Можно создать контакты и группы и сохранить их в каталоге Polycom HDX. Все изменения отображаются в папке "Избранное".

#### **Для добавления контакта в "Избранном":**

- **1** Нажмите кнопку **(A) Каталог** на пульте ДУ, откройте группу "Избранное", или перейдите к экрану "Избранное".
- **2** Если в Избранном имеются группы, откройте группу в которой должен появиться новый контакт. Чтобы открыть группу, выберите ее. Имя открытой группы появляется вверху экрана — например, **Каталог - Избранное**.
- **3** Выберите **Параметры > Добавить контакт**.
- **4** Выберите **Создать контакт**.
- **5** Укажите следующую информацию:

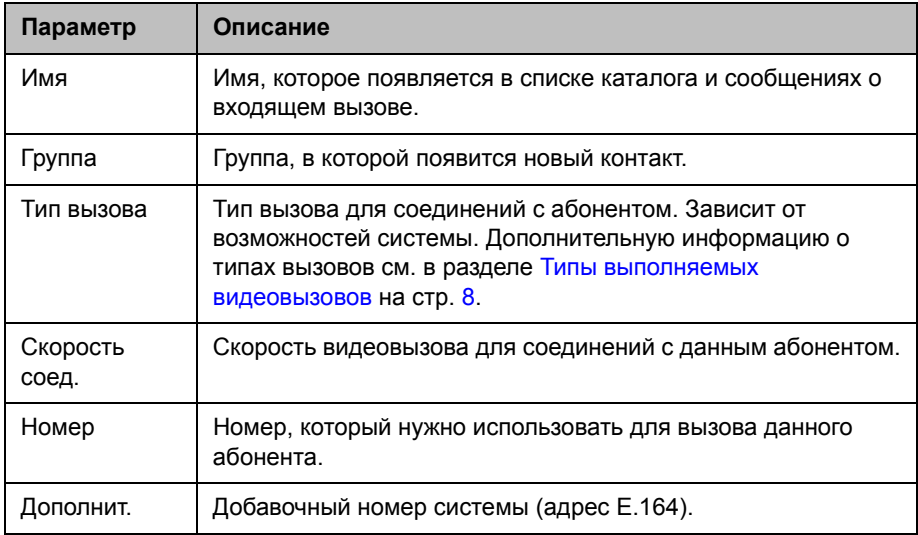

- **6** Выберите **Обновить** для добавления каждой комбинации типа вызова и номера, которые требуется сохранить для этого абонента. Чтобы удалить последний добавленный тип вызова, нажмите **Очистить**.
- **7** Выберите **Сохранить** для сохранения записи.

#### **Изменение записи**

Можно изменить любой локально созданный контакт.

**1** Нажмите кнопку **Каталог** на пульте ДУ, откройте группу "Избранное", или перейдите к экрану "Избранное".

- **2** Откройте группу Избранное, содержащую контакт, который нужно изменить. Чтобы открыть группу, выберите ее. Имя открытой группы появляется вверху экрана — например, **Каталог - Избранное**.
- **3** Выделите контакт, который требуется изменить.
- **4** Выберите **Параметры > Изменить контакт**. Глобальную запись изменить нельзя.
- **5** Внесите необходимые изменения в информацию.
- **6** Выберите **Сохранить** для сохранения изменений.

#### **Удаление записи**

Можно удалить любой локально созданный контакт.

- **1** Нажмите кнопку **Каталог** на пульте ДУ, откройте группу "Избранное", или перейдите к экрану "Избранное".
- **2** Откройте группу Избранное, содержащую контакт, который нужно удалить. Чтобы открыть группу, выберите ее. Имя открытой группы появляется вверху экрана — например, **Каталог - Избранное**.
- **3** Выделите контакт, который требуется удалить.
- **4** Нажмите на пульте ДУ или выберите **Параметры > Удалить группу**. Если функция **Удалить контакт** неактивна, вы выбрали запись в глобальном каталоге, которую невозможно удалить.

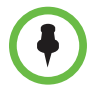

#### **Примечания к функции удаления контактов:**

- **•** Если контакт является членом нескольких групп, он удаляется только из просматриваемой группы. Если контакт был создан локально и не является членом другой группы, он безвозвратно удаляется из системы.
- **•** Невозможно удалить контакт, найденный поиском по каталогу.
- **•** Нельзя удалить контакты по умолчанию, поступившие из сервера глобального каталога, кроме тех, которые хранятся в Сервисе присутствия Polycom CMA.

#### **Чтобы добавить существующие контакты с экрана "Избранное" в Избранное:**

Можно добавить существующую запись глобального каталога или новую запись в "Избранное".

- **1** Перейдите к экрану "Избранное".
- **2** Откройте группу Избранного, куда следует добавить контакты.
- **3** Для добавления контакта в группу выберите **Параметры > Добавить контакт**.
- **4** Выберите **Добавить из каталога**.
- **5** Найдите требуемый контакт и выберите его.

#### **Чтобы добавить существующие контакты из каталога в Избранное:**

Можно добавить существующую запись глобального или локального каталога в Избранное.

- **1** Нажмите **(A)** Каталог на пульте ДУ.
- **2** Откройте группу Избранного, куда следует добавить контакты.
- **3** Для добавления контакта в новую группу выберите **Параметры > Добавить контакт**.

#### **Чтобы добавить контакт с экрана в Избранное из Последних вызовов:**

- **1** Перейдите к экрану "Последние вызовы".
- **2** Выделите запись.
- **3** Выберите **Параметры > Добавить в "Избранное"**.

### <span id="page-32-0"></span>**Группы каталогов**

Группирование контактов может облегчить поиск нужных абонентов. Системы Polycom HDX поддерживают глобальные и группы Избранного. Записи Глобального Каталога присваиваются глобальной группе системным администратором. Группы Глобального Каталога редактировать и удалять нельзя.

Внутри группы "Избранное" может быть один уровень подгрупп. Любая группа, создаваемая на экране "Избранное" или экране "Каталог", автоматически добавляется как подгруппа Избранного.

Контакт можно разместить в нескольких группах, удалить контакт можно только из одной группы за один раз. Для перемещения контакта из группы в группу, необходимо удалить его из одной группы и добавить в другую.

Polycom HDX поддерживают до 200 групп в папке "Избранное". Если система подключена к серверу глобального каталога, она может поддерживать одну из функций:

- **•** До 64 дополнительных групп из каталога Microsoft Office Communications Server или Microsoft Lync Server 2010, появляющихся в группе "Избранное".
- **•** До 200 дополнительных распределенных групп из системы Polycom CMA, появляющихся в группе Глобального Каталога.

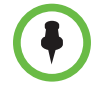

#### **Примечания по группам:**

- **•** Невозможно переименовать группу. Чтобы изменить имя группы, удалите ее и создайте вновь.
- **•** При выполнении вызова группе, система использует скорость соединения, указанную на экране "Предпочтительн. скорости" в качестве предпочитаемой скорости для заказа вызова.
- **•** Группа тестовых абонентов включает записи Кольцевой проверки и различные региональные сайты Polycom, которые можно использовать для тестовых вызовов.

#### **Для создания группы в Избранном:**

- **1** Нажмите кнопку **Каталог** на пульте ДУ, откройте группу "Избранное", или перейдите к экрану "Избранное".
- **2** Выберите **Параметры >** Новая группа.
- **3** Введите имя группы.

#### **Для удаления группы из Избранного:**

- **1** На экране "Избранное" или "Каталог" выделите имя группы.
- **2** Нажмите на пульте ДУ или выберите **Параметры > Удалить группу**.

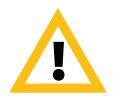

При удалении группы удаляются все записи в этой группе. Чтобы сохранить эти записи, назначьте их в новую группу перед удалением старой.

#### **Просмотр или вызов группы:**

На экране "Избранное" или "Каталог" выделите имя группы, затем выполните одно из следующих действий:

- **•** Для просмотра контактов в группе, нажмите центральную кнопку **Выбор** на пульте ДУ.
- **•** Для заказа вызова группы нажмите кнопку **Вызов** на пульте ДУ. В зависимости от настроек системы, она попытается вызвать группу, используя список зарегистрированных типов вызовов. За дополнительной информацией обратитесь к системному администратору.

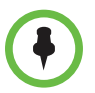

Можно вызвать группу, содержащую другую группу, нельзя вызвать группу с размером, превышающим значение многоточечного вызова для вашей системы.

### <span id="page-34-0"></span>**Обновление записей из Глобального Каталога сервера Polycom**

Записи Глобального Каталога периодически обновляются в системах, зарегистрированных в сервере Polycom Глобального Каталога. Можно также вручную обновить записи Глобального Каталога в вашей системе.

#### **Обновление записей Глобального Каталога на сервере Polycom вручную**

- **1** Нажмите **Ива** Каталог на пульте ДУ.
- **2** Выберите **Группа > в Глобальном Каталоге сервера Polycom**.
- **3** Выберите **Параметры > Обновить**.

#### <span id="page-34-1"></span>**Контакты, поддерживающие присутствие**

Если в системе задан режим автоматического предоставления и регистрации на сервере глобального каталога, группа "Избранное" может включать членов группы LDAP по умолчанию, и до 200 глобальных контактов, сохраненных в сервисе присутствия.

Если система зарегистрирована в глобальном каталоге, на экране "Избранное" рядом со значком "Контакты" могут отображаться следующие значки.

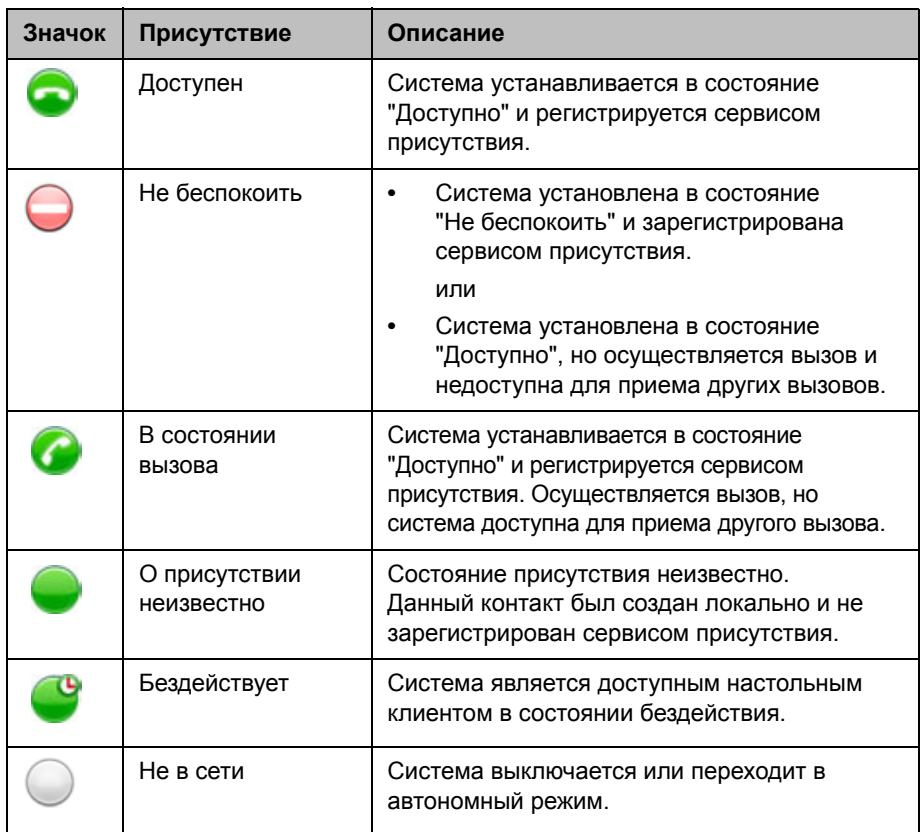

Подробное описание группы "Контакты" можно просмотреть, используя локальный интерфейс системы. Выделите контакт и нажмите В диалоговом окне отображаются имя абонента, адрес, скорость вызова и группа.

# <span id="page-35-0"></span>**Включение нескольких абонентов в вызовы**

Ваша система может быть настроена на участие в многоточечных вызовах. Во время многоточечного вызова стороны могут просматривать содержимое и слышать друг друга. При многоточечном вызове можно обеспечить совместный доступ к контенту точно так же, как в режиме соединения "точка-точка".

С помощью системы видеоконференцсвязи с соответствующими функциями можно обслуживать многоточечные вызовы. Кроме того, можно использовать мост, например Polycom RMX 1000, Polycom RMX 2000, или Polycom MGC™.

#### <span id="page-36-0"></span>**Выполнение многоточечного вызова**

Способ выполнения многоточечного вызова зависит от используемой системы: система Polycom HDX с функциями многоточечного вызова или мост, например Polycom RMX 1000, Polycom RMX 2000 или Polycom MGC. Число абонентов, допустимое в данном вызове, зависит от возможностей системы или моста, которые обслуживают данный вызов. Вызов может включать любое сочетание протоколов IP H.323, SIP, ISDN, V.35/Serial и только звук, используемое для конечной точки, хотя некоторые системы ISDN могут быть не настроены на разрешение смешанных IP и ISDN вызовов. Дополнительную информацию о типах вызовов см. в разделе Типы [выполняемых](#page-11-0) видеовызовов на стр.  $8.$ 

- **•** Для вызовов, обслуживаемых системой Polycom HDX, можно определить группу в каталоге для выполнения одновременного вызова всех абонентов. Можно также выполнить вызов первого абонента, а затем добавить остальных абонентов после установления первого соединения. Другие абоненты могут присоединиться к вызову с помощью подключения к системе Polycom HDX.
- **•** Для вызовов, обслуживаемых мостом, возможно, перед началом вызова потребуется указать информацию вызова для всех абонентов. За дополнительной информацией обратитесь к системному администратору.

#### **Выполнение многоточечного вызова путем добавления абонентов в вызов:**

- **1** Вызовите первого абонента.
- **2** После установления соединения, нажмите **Вызов** на пульте ДУ.
- **3** Выполните вызов следующего абонента. Дополнительную информацию см. в разделе Заказ [вызова](#page-7-0) на стр. [4](#page-7-0).
- **4** Повторяйте действия 2 и 3 до тех пор, пока не установите соединения со всеми сторонами.

#### **Для выполнения многоточечного вызова с использованием группы каталога:**

- **1** Нажмите **(A)** Каталог на пульте ДУ.
- **2** Выделите папку группы в списке каталога.
- **3** Нажмите **Вызов** для заказа вызова.

В зависимости от настроек системы, она попытается вызвать группу, используя список зарегистрированных типов вызовов. За дополнительной информацией обратитесь к системному администратору.

#### **Выполнение каскадного многоточечного вызова**

- **1** Выполните вызов группы из каталога или поочередно выполните вызов нескольких других абонентов. Дополнительную информацию см. в разделе Заказ [вызова](#page-7-0) на стр. [4](#page-7-0).
- **2** Попросите каждого абонента выполнить вызов дополнительных абонентов.

#### <span id="page-37-0"></span>**Пароли для многоточечных вызовов**

Для присоединения к многоточечному вызову может потребоваться ввод пароля собрания. Чтобы предотвратить несанкционированное присоединение участников к многоточечному вызову, обслуживаемому вашей системой HDX, вы можете потребовать ввода пароля собрания удаленными абонентами.

- 
- **•** При необходимости выдачи сигналов тонального вызова (сигналы DTMF), нажмите кнопку | # | на пульте ДУ, или нажмите | **<u>=</u> |** и выберите **Сигн. тон. наб**. Затем используйте цифровые кнопки пульта ДУ.
- **•** Вызовы SIP не поддерживают пароль собрания. Конечные точки SIP, подключающиеся к многоточечному вызову, защищенному паролем, не смогут присоединиться к собранию.

#### **Ввод пароля собрания:**

- **•** После появления подсказки на экране, используйте пульт ДУ или экранную клавиатуру для ввода пароля.
- **•** После появления звуковой подсказки, используйте пульт ДУ для тонального набора (DTMF).

#### **Настройка пароля совещания**

- **1** выберите **Система**.
- **2** Выберите **Параметры пользователя** на экране "Система".
- **3** Введите пароль в поле "Пароль собрания" одним из следующих способов:
	- **—** Нажимайте цифровые кнопки пульта ДУ, используя способ ввода текста, обычно применяемый в сотовых телефонах.
	- **—** Нажмите кнопку **Клавиатура**, чтобы ввести символы с помощью отображаемой на экране клавиатуры.
- **4** Нажмите кнопку  **Исходный**, чтобы сохранить изменения и вернуться к экрану "Исходный".

### <span id="page-38-0"></span>**Режимы просмотра многоточечных вызовов**

Отображаемая во время многоточечного вызова информация может зависеть от настройки системы Polycom HDX, числа абонентов в вызове, числа используемых мониторов и от того, предоставляется ли к контенту общий доступ. Во время соединения используется режим просмотра многоточечного вызова, настроенный в системе, ведущей конференцию. Для получения дополнительной информации об этих параметрах обратитесь к администратору системы Polycom HDX. В следующей таблице описываются различные режимы просмотра многоточечного вызова.

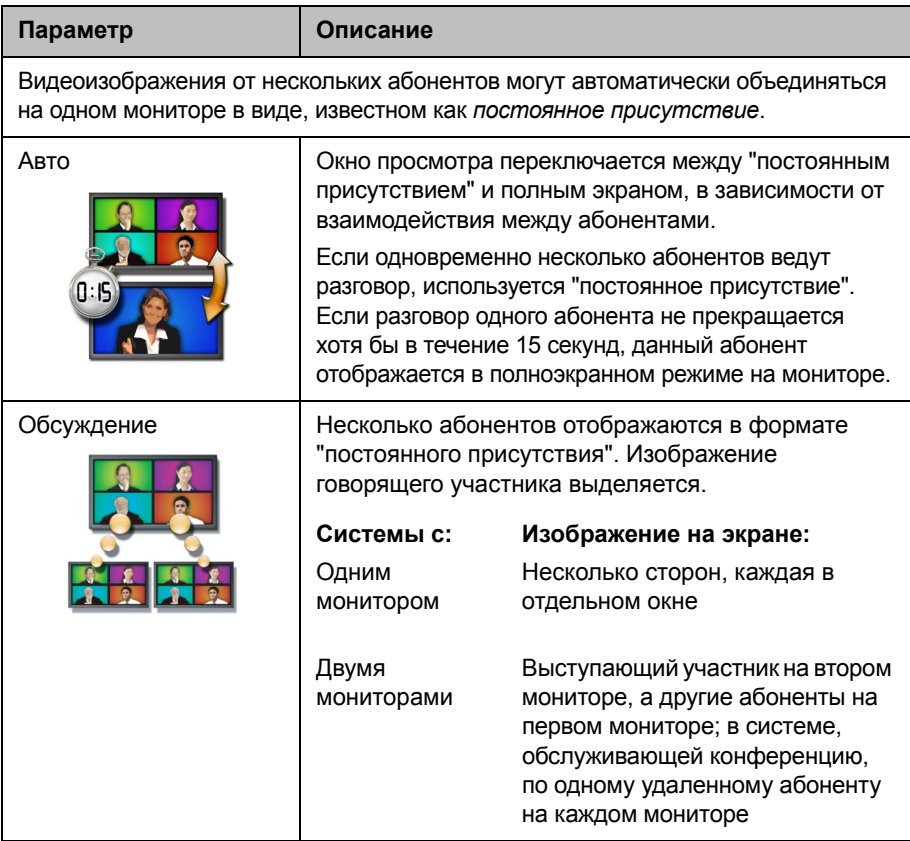

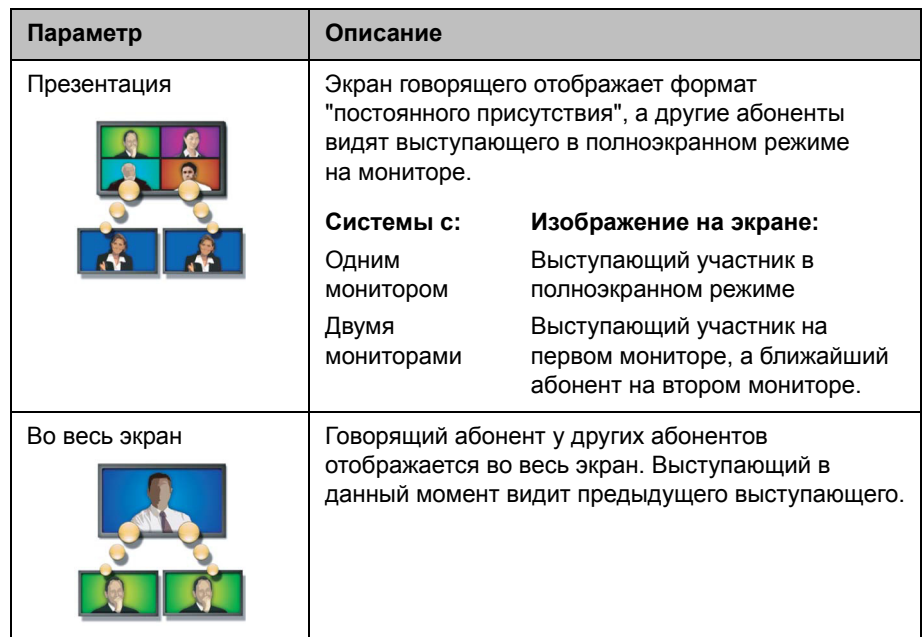

### <span id="page-39-0"></span>**Управление многоточечными соединениями**

Во время многоточечных соединений можно использовать функцию управления видеоизображением. В этом случае председатель может выбрать, с какой стороны нужно передавать видеоизображение на стороны других участников конференции. Кроме того, председатель имеет право отключить какого-либо абонента или завершить конференцию. Любой участник может выбирать конкретную сторону для просмотра или подавать заявки на выполнение функции докладчика или председателя.

Одновременно роль председателя может выполнять только один абонент. Прежде чем какой-либо абонент станет председательствующим, действующий председатель должен отказаться от управления.

Возможность управления соединением определяется типом обслуживания многоточечного вызова, а также системами, участвующими в вызове.

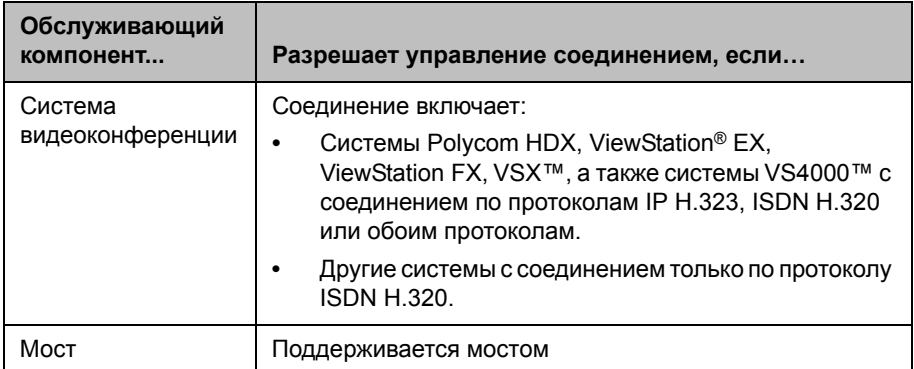

#### **Использование функции управления во время многоточечного соединения**

- **1** На компьютере откройте браузер Internet Explorer 6 или более поздней версии.
- **2** Для доступа к веб-интерфейсу системы видеоконференции, введите IP-адрес системы, например: http://10.11.12.13 в поле адресов браузера.
- **3** Щелкните **Заказ вызова**.
- **4** Щелкните **Управление**, чтобы перейти к экрану "Управление".

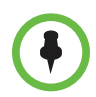

Функция управления доступна, только если система осуществляет многоточечное соединение. Функция не поддерживается во время каскадных многоточечных соединений.

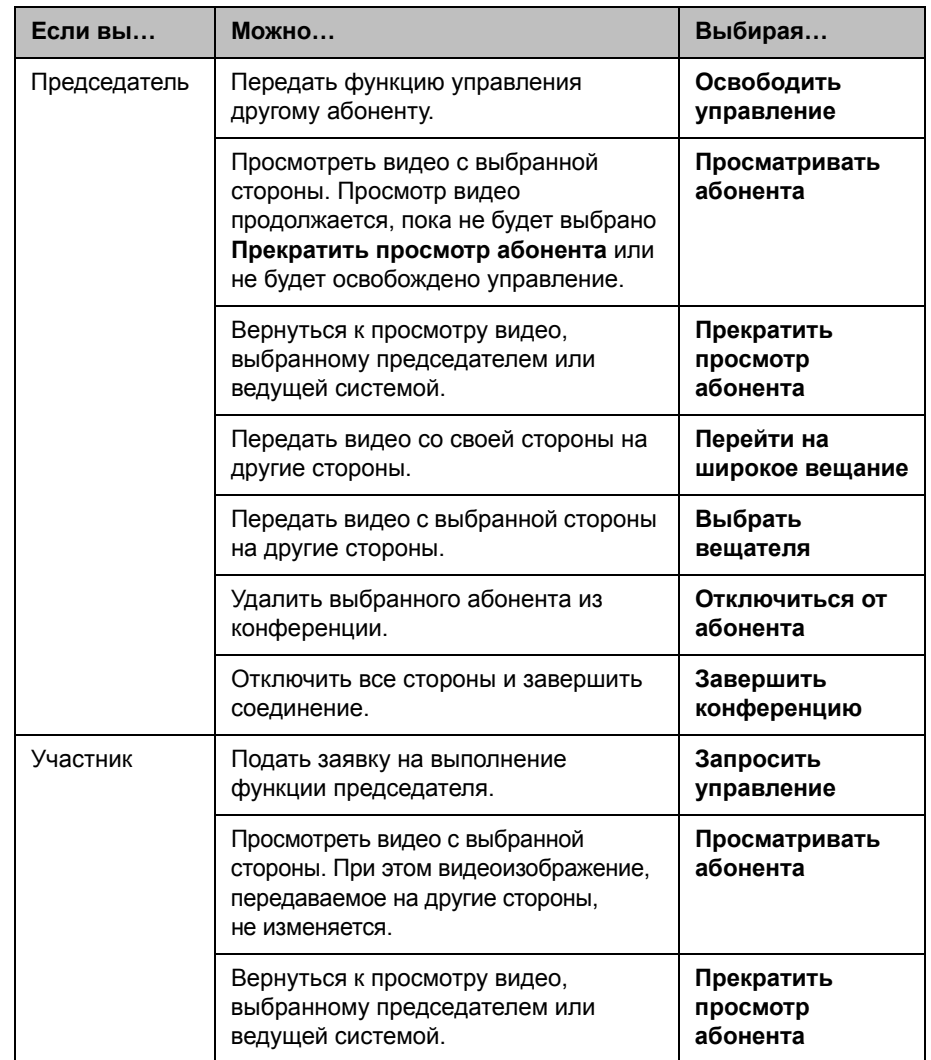

**5** Выберите абонента из списка, а затем выполните одно из следующих действий с помощью элементов управления веб-интерфейса:

# <span id="page-42-0"></span>**Изменение способа ответа на вызовы**

### <span id="page-42-1"></span>**Временный отказ от вызовов**

Если администратор разрешил доступ к функции "Управление статусом присутствия", можно автоматически отклонять входящие вызовы, если вы не хотите, чтобы вас беспокоили. Вызывающие получают сообщение об отклонении вызова, а вы не получаете уведомления о входящих вызовах. Однако исходящие вызовы вы сможете выполнять.

#### **Временный отказ от приема входящих вызовов**

Не беспокоить

**>>** На исходном экране установите "Управление статусом присутствия" на значение **Не беспокоить**.

#### <span id="page-42-2"></span>**Автоматический ответ на видеовызовы**

Если имеется доступ к пользовательским настройкам (определяет системный администратор), можно указать, должен ли ответ на видеовызовы осуществляться автоматическиилисистема должна выдавать извещение о входящих видеовызовах и ожидать ответа вручную.

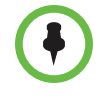

Автоматический ответ на вызовы очень удобен, но может создавать угрозу защищенности информации. Неожиданный вызов может прервать идущее совещание, или вызывающий может увидеть не предназначенные для чужих глаз оборудование и информацию, оставшиеся в пустом помещении.

#### **Чтобы автоматически отвечать на видеовызовы, выполните следующие действия:**

- **1** На исходном экране выберите **Система**.
- **2** Выберите **Параметры пользователя** на экране "Система".
- **3** Для автоматического ответа на входящие видеовызовы "точка-точка" установите для параметра **Автоответ для видео типа "точка-точка"**  значение **Да**.
- **4** Для автоматического ответа на входящие многоточечные видеовызовы установите для параметра **Автоответ для многоточечного видео** значение **Да**.
- **5** Нажмите кнопку **(** $\hat{\mathbf{a}}$ **) Исходный**, чтобы сохранить изменения и вернуться к экрану "Исходный".

#### <span id="page-43-0"></span>**Отключение звука для видеовызовов с автоматическим ответом**

Если имеется доступ к пользовательским настройкам (определяет системный администратор), можно задать отключение звука при автоматическом ответе на видеовызовы. Благодаря этому вызывающие не смогут случайно услышать не предназначенные для них обсуждения или совещания. После установления соединения можно нажать кнопку

**Без звука** на пульте ДУ когда вы снова готовы включить звук микрофонов.

Помните, что активация этой функции во время сеанса связи не влияет на звук текущего совещания.

#### **Чтобы отключить звук для видеовызовов с автоматическим ответом, выполните следующие действия:**

- **1** На исходном экране выберите **Система**.
- **2** Выберите **Параметры пользователя** на экране "Система".
- **3** Перейдите к элементу **Отключ. звук вызовов с автоответом** и нажмите кнопку  $(\cdot)$ на пульте ДУ для включения этого параметра.
- **4** Нажмите кнопку ( $\hat{\mathbf{a}}$ **) Исходный**, чтобы сохранить изменения и вернуться к экрану "Исходный".

# <span id="page-43-1"></span>**Вход и выход из системы**

В зависимости от конфигурации системы, возможно, потребуется вход в систему после ее выхода из режима ожидания.

#### **Чтобы войти в систему:**

- **1** При отображения экрана входа в систему нажмите **Клавиатура** или используйте цифровые кнопки пульта ДУ, чтобы ввести имя пользователя.
- **2** Введите пароль учетной записи. Для ввода цифр используйте цифровые кнопки на пульте ДУ. Для ввода букв нажмите кнопку **Клавиатура** на пульте ДУ.
- **3** Для входа в систему выберите

В зависимости от конфигурации системы, возможно блокирование системы после определенного числа неудачных попыток входа в систему. За дополнительной информацией обратитесь к системному администратору.

#### **Для выхода из системы:**

**>>** Для выхода из системы вручную, нажмите **E** Параметр на пульте ДУ и выберите **Выход из системы**.

При переходе в режим ожидания система автоматически закрывает текущую учетную запись.

# <span id="page-44-0"></span>**Использование телефона для конференций Polycom SoundStation® IP 7000 с системой Polycom HDX**

При подключении телефона для конференций Polycom SoundStation® IP 7000 к системе Polycom HDX, данный телефон для конференция становится другим средством для аудио- видеовызовов. Телефон для конференций работает как микрофон и громкоговоритель только при аудиовызовах.

Дополнительные сведения см. в документе SoundStation IP 7000, доступном на веб-сайте компании Polycom.

#### **Чтобы ответить на вызов с использованием подключенного телефона для конференций SoundStation IP 7000:**

**>>** Нажмите программную кнопку **Ответ** на телефоне для конференций.

#### **Чтобы выполнить вызов "точка-точка"с использованием подключенного к SoundStation IP 7000 телефону для конференций:**

- **1** Нажмите  $\langle \cdot \rangle$  на телефоне для конференций и нажмите программную кнопку **Видео** или **Телефон**.
- **2** Используя клавиатуру телефона для конференций, введите одно из:
	- **—** IP-адрес (например, 10\*11\*12\*13) абонента, которому требуется направить вызов
	- **—** Номер телефона (например, 19784444321) абонента, которому требуется направить вызов

Чтобы ввести буквы, нажмите программную кнопку ABC. Для ввода звездочки нажмите кнопку **Видео**, затем нажмите кнопку | \*/<sub>\*\*</sub> | на клавиатуре SoundStation IP 7000 три раза. Чтобы ввести точку или символ @, нажмите программную кнопку ABC, а затем клавишу  $\|\cdot\|_{\infty}$ несколько раз.

Выполнить вызов можно также с использованием каталога телефона для конференций или клавиши повторного набора.

Если система находится в состоянии вызова, а звук не отключен, на телефоне для конференций светятся зеленые индикаторы.

#### **Для выполнения многоточечного вызова с использованием подключенного SoundStation IP 7000 телефона для конференций:**

- **1** Вызовите первого абонента.
- **2** После соединения нажмите программную кнопку **Добавить выдеовызов** или **Добавить телефон** на телефоне для конференций.
- **3** Выполните вызов следующего абонента.
- **4** Повторяйте действия 2 и 3 до тех пор, пока не установите соединения со всеми сторонами.

#### **Регулировка громкости при вызове с использованием подключенного телефона для конференций SoundStation IP 7000:**

**>>** Для регулировки громкости звука от удаленного пользователя нажмите клавиши  $\parallel$  и  $\parallel$  и на телефоне для конференций.

Можно также отрегулировать громкость, используя кнопки громкости на Polycom HDX клавиатуре.

#### **Отключение звука при вызове с использованием подключенного телефона для конференций SoundStation IP 7000:**

**>>** Нажмите кнопку **Без звука** на телефоне для конференций.

Звук можно также отключить, используя кнопку отключения звука на Polycom HDX пульте ДУ или на подключенном к Polycom HDX микрофоне.

Если звук отключен, на телефоне для конференций светятся красные индикаторы. На экране монитора также отображается значок отключения звука собственного узла.

#### **Завершение вызова с использованием подключенного телефона для конференций SoundStation IP 7000:**

- **•** Чтобы повесить трубку, нажмите на конференц-телефоне.
- **•** При многоточечном вызове для отключения одного соединения нажмите программную кнопку **Дополнительно**, а затем программную кнопку **Управление**.

**Чтобы начать или остановить отображение контента при использовании подключенного телефона для конференций SoundStation IP 7000:**

- **>>** Нажмите программную кнопку **Контент** на конференц-телефоне. Если данный вход настроен на вывод контента, контент воспроизводится со следующего входа:
	- **—** Камера 4 или Камера 5 в системе Polycom HDX 9004
	- **—** Камера 4 в системе Polycom HDX 9006, Polycom HDX 9002, Polycom HDX 9001, или Polycom серии HDX 8000
	- **—** Камера 3 в системе Polycom серии HDX 7000
	- **—** Камера 2 в системе Polycom серии HDX 6000

За дополнительной информацией обратитесь к системному администратору.

# <span id="page-46-0"></span>**Использование Polycom Conferencing for Microsoft Outlook**

Если ваша система настроена на соединение на Microsoft Exchange Server, вы увидите список сегодняшних собраний на экране "Календарь". Если ваша система не настроена на соединение на Microsoft Exchange Server, вы увидите стандартный календарь на месяц.

#### **Для просмотра календаря Polycom HDX выполните одно из следующих действий:**

- **•** На исходном экране выберите **Календарь**.
- **•** На исходном экране выберите **Система > Служебные программы > Календарь**.
- **•** Нажмите кнопку **Параметр** на пульте ДУ и выберите **Календарь**.

Для получения дополнительной информации о собраниях по календарю выделите его и нажмите  $(\,\cdot\,)$ на пульте ДУ. В зависимости от конфигурации системы частные собрания могут не отображаться, незадолго до начала собраний на экране могут появляться напоминания системы.

Если система настроена на связь с Microsoft Exchange Server, *и* в вашей системе установлена надстройка Polycom Conferencing Add-In for Microsoft Outlook, можно использовать следующие дополнительные функции календаря.

- **•** Будущие собрания, запланированные с использованием надстройки Polycom Conferencing Add-In for Microsoft Outlook, отображаются как на экране календаря Polycom HDX. Прошедшие собрания, запланированные с использованием надстройки Polycom Conferencing Add-In for Microsoft Outlook, отображаются как
- **•** Чтобы присоединиться к собранию, запланированному с использованием надстройки Polycom Conferencing Add-In for Microsoft Outlook, можно выбрать **Присоединиться сейчас** в Polycom HDX без использования информации о наборе номера.
- **•** Можно запланировать собрание с использованием надстройки Polycom Conferencing Add-In for Microsoft Outlook, щелкнув **Schedule Polycom Conference** (Запланировать конференцию Polycom) на панели инструментов Microsoft Outlook.

# <span id="page-47-0"></span>**Использование функций Microsoft Office Communications Server или Microsoft Lync Server 2010 для видеовызовов**

В зависимости от конфигурации системы можно выполнять поиск по каталогу Microsoft Office Communications Server или Microsoft® Lync™ Server 2010, просматривать список контактов Microsoft OCS или Microsoft Lync, смотреть есть ли контакты в сети и вызывать их без необходимости помнить их адрес.

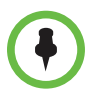

Поиск в каталоге Microsoft Office Communications Server и Microsoft Lync Server 2010 возвращает только записи, второе имя которых начинается со строки поиска. Первые имена, начинающиеся со строки поиска, не возвращаются в результатах.

# <span id="page-48-0"></span>**Управление контактами с использованием Office Communicator или Microsoft Lync**

Контакты Office Communicator и Microsoft Lync появляются на экране Избранного Polycom HDX и в группе Избранное в каталоге. Для добавления и удаления контактов Office Communicator или Microsoft Lync в системе Polycom HDX используется приложение Office Communicator или Microsoft Lync. Можно заполнить локальные группы на Polycom HDX существующими контактами Office Communicator или Microsoft Lync, но эти изменения не появятся на других устройствах.

#### **Для управления контактами при помощи Office Communicator или Microsoft Lync:**

- **1** Войдите в Office Communicator или Microsoft Lync с использованием имени пользователя и пароля, указанных в настройках SIP системы Polycom HDX.
- **2** В приложении Office Communicator или Microsoft Lync можно:
	- **—** Добавлять и удалять контакты
	- **—** Добавлять и удалять группы
	- **—** Перемещать контакты из группы в группу

Изменения контактов и групп, сделанные в Office Communicator или Microsoft Lync, появляются на Polycom HDX экране Избранного и в группе Избранного в каталоге. Системы Polycom HDX поддерживают до 200 контактов и 64 группы из Office Communicator.

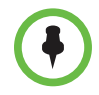

Системы Polycom HDX не поддерживают группы распределенных списков Office Communicator или Microsoft Lync, созданные на Microsoft Exchange Server, и обычно используемые для отправки почты группам людей.

# <span id="page-49-0"></span>**Просмотр состояния присутствия в Microsoft Office Communications Server или Microsoft Lync Server 2010**

Пользователи систем Polycom HDX и Office Communicator или Microsoft Lync в интегрированной среде используют следующие значки присутствия для обозначения состояния присутствия:

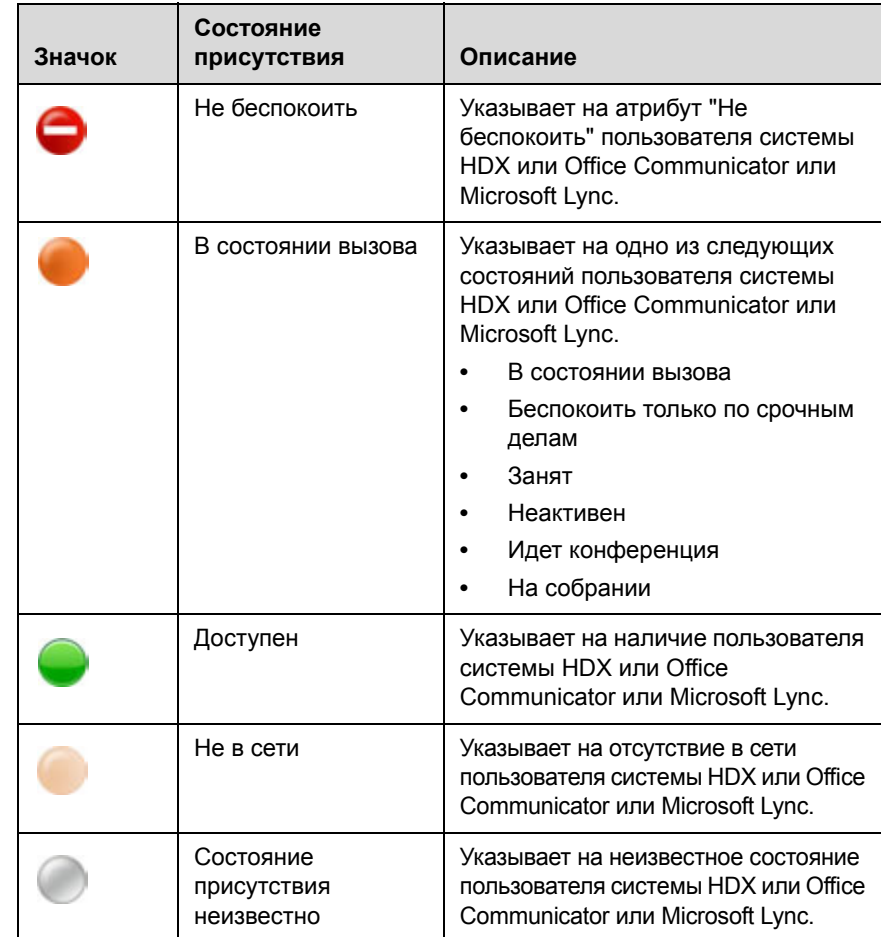

# <span id="page-50-0"></span>**Многоточечные вызовы с использованием протокола Centralized Conferencing Control Protocol (CCCP)**

Если система Polycom HDX развернута в среде Microsoft Lync Server 2010 и функция Centralized Conferencing Control Protocol (CCCP) включена, можно заказывать многоточечные вызовы и участвовать в многоточечных вызовах под управлением аудио- и видеосерверов Microsoft.

За дополнительной информацией обратитесь к системному администратору.

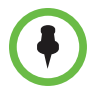

При добавлении группы к конференции CCCP, к вызову добавляются только первые 4 контактов в группе.

#### <span id="page-50-1"></span>**Отключение звука во время вызова CCCP**

Клиент Microsoft Lync в роли организатора конференции может отключить звук всех участников конференции. Включение звука невозможно до тех пор, пока организатор не включит звук всех участников при условии, что вы не назначены докладчиком. Если организатор собрания избирательно отключил вашу систему Polycom HDX, вы можете включить звук своей системы, даже если организатор этого не сделал.

Если состояние звука вашей системы изменилось в результате включения или отключения звука организатором-клиентом Microsoft Lync всех участников, на системном мониторе Polycom HDX отображается уведомление.

### <span id="page-50-2"></span>**Поддержка решений Polycom**

Службы внедрения и обслуживания Polycom оказывают поддержку только по компонентам решений Polycom. Дополнительные услуги для поддерживаемых сред сторонних производителей (Unified Communications (UC)), интегрированных в решения Polycom, предоставляются Polycom Global Services и сертифицированными партнерами. Эти дополнительные услуги помогают заказчикам успешно проектировать, развертывать, оптимизировать и управлять системами визуальной связи Polycom в среде UC. Профессиональные услуги Microsoft Integration обязательны при интеграции Polycom Conferencing for Microsoft Outlook, Microsoft Office Communications Server или Microsoft Lync Server 2010. Дополнительные сведения и подробности можно получить на веб-сайте [http://www.polycom.com/services/professional\\_services/index.html,](http://www.polycom.com/services/professional_services/index.html) или обратившись в представительство Polycom.

# <span id="page-51-0"></span>**Использование сетевых функций Avaya в видеовызовах**

Если конфигурация вашей системы позволяет, можно использовать сетевые функции телефонного оборудования компании Avaya®, такие как переадресация вызовов, передача вызовов и добавление дополнительных абонентов в конференцию только по аудиоканалу.

#### **Чтобы включить переадресацию вызовов, выполните следующие действия:**

- **1** Убедитесь, что система Polycom не находится в состоянии соединения.
- **2** На экране "Заказ вызова" системы Polycom наберите код доступа к функциям, предоставленный администратором продукта Avaya Communications Manager (ACM), сопровождаемый добавочным номером E.164 системы, которой нужно переадресовать вызовы. Например, наберите \*22016, если \*2 – код доступа к функциям, а 2016 – добавочный номер системы в E.164.
- **3** Дождитесь подтверждающих звуковых сигналов.

#### **Чтобы выключить переадресацию вызовов, выполните следующие действия:**

- **1** На экране "Заказ вызова" системы Polycom наберите код доступа к функциям, предоставленный администратором ACM. Например, наберите #2, если #2 – код доступа к функциям, для выключения переадресации вызовов.
- **2** Дождитесь подтверждающих звуковых сигналов.

#### **Чтобы передать вызов, выполните следующие действия:**

- **1** Для доступа к тональному набору во время соединения нажмите кнопку  $\|\cdot\|$ на пульте ДУ системы Polycom.
- **2** Нажмите кнопку **Выбрать** для включения функции отбоя (flash hook). Система первого удаленного абонента переводится в режим удержания.
- **3** Дождитесь тонального сигнала линии, затем наберите добавочный номер системы удаленного абонента, на который необходимо передать вызов. В процессе вызова между локальной системой и системой второго удаленного абонента передаются как видео- так и аудиоданные. Система первого удаленного абонента все еще находится на удержании.
- **4** Завершите вызов на собственной системе. Теперь две системы удаленных абонентов находятся в состоянии соединения с передачей видео- и аудиоданных, если у них есть такие возможности.

#### **Чтобы добавить систему к вызову, выполните следующие действия:**

- **1** Для доступа к тональному набору во время соединения нажмите кнопку  $\|\cdot\|$ на пульте ДУ системы Polycom.
- **2** Нажмите кнопку **Выбрать** для включения функции отбоя (flash hook). Система удаленного абонента переводится в режим удержания.
- **3** Дождитесь тонального сигнала линии, затем наберите добавочный номер системы, которую необходимо добавить к вызову.
- **4** Повторно нажмите кнопку (•) Выбрать. Вызов становится конференцией только по аудиоканалу со всеми системами. Если система, выдавшая отбой, завершит вызов, другие системы будут оставаться в состоянии вызова с передачей видео- и аудиоданных, если у них есть такие возможности.

# <span id="page-52-0"></span>**Настройка рабочей среды**

Изображение на экране можно настраивать, если это предусмотрено конфигурацией системы.

# <span id="page-52-1"></span>**Возможность управления вашей камерой со стороны удаленного абонента**

Если имеется доступ к пользовательским настройкам (определяет системный администратор), можно передать управление камерой удаленному абоненту. Удаленные участники могут также определять и использовать предварительные настройки для камеры, если их системы поддерживают такую возможность.

#### **Разрешение управления вашей камерой удаленным абонентом:**

- **1** На исходном экране выберите **Система**.
- **2** Выберите **Параметры пользователя** на экране "Система".
- **3** Чтобы включить этот параметр, перейдите к элементу **Удаленное управление камерой** и нажмите кнопку .
- **4** Нажмите кнопку ( $\hat{\mathbf{a}}$ **) Исходный**, чтобы сохранить изменения и вернуться к экрану "Исходный".

Изменения вступают в действие немедленно, даже в процессе соединения.

# <span id="page-53-0"></span>**Отображение имени удаленного абонента при установлении соединения**

Если имеется доступ к пользовательским настройкам (определяет системный администратор), можно указать, нужно ли отображать имя удаленного абонента при установлении соединения и как долго это имя должно оставаться на экране.

#### **Отображение имени удаленного абонента**

- **1** На исходном экране выберите **Система**.
- **2** Выберите **Параметры пользователя** на экране "Система".
- **3** Выберите **Далее**, чтобы увидеть дополнительные параметры.
- **4** Перейдите к элементу **Время отобр. имени удал. абонента**, нажмите кнопку  $(\cdot)$ на пульте ДУ для отображения имени удаленного абонента на протяжении всего соединения, в течение заданного времени или для запрета отображения.
- **5** Нажмите кнопку **а**) Исходный, чтобы сохранить изменения и вернуться к экрану "Исходный".

### <span id="page-53-1"></span>**Звуковое подтверждение набора номера**

Если имеется доступ к пользовательским настройкам (определяет системный администратор), можно настроить систему на произнесение каждой цифры, вводимой в поле набора номера на экране "Заказ вызова".

#### **Разрешение звукового подтверждения**

- **1** На исходном экране выберите **Система**.
- **2** Выберите **Параметры пользователя** на экране "Система".
- **3** Выберите **Далее**, чтобы увидеть дополнительные параметры.
- **4** Перейдите к элементу **Звук. подтвержд. клавиатуры** и нажмите на пульте ДУ для включения этого параметра.
- **5** Нажмите кнопку  **Меходный**, чтобы сохранить изменения и вернуться к экрану "Исходный".

### <span id="page-54-0"></span>**Настройка на освещение в помещении**

Если имеется доступ к пользовательским настройкам (определяет системный администратор), регулировкой подсветки можно настраивать яркость видеоизображения, передаваемого системе Polycom HDX главной камерой. Настройка этого параметра может оказаться полезной, когда в результате неудачного расположения оборудования в помещении получается слишком яркое освещение позади отображаемого человека.

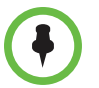

Поскольку компенсацией подсветки настраивается главная камера, данные регулировки не отобразят контент, выводимый с компьютера или документирующей камеры ярче.

#### **Включение компенсации подсветки**

- **1** На исходном экране выберите **Система**.
- **2** Выберите **Параметры пользователя** на экране "Система".
- **3** Перейдите к элементу **Компенс. встречного освещения** и нажмите кнопку  $\left(\cdot\right)$ на пульте ДУ, чтобы включить этот параметр.
- **4** Нажмите кнопку **Исходный**, чтобы сохранить изменения и вернуться к экрану "Исходный".